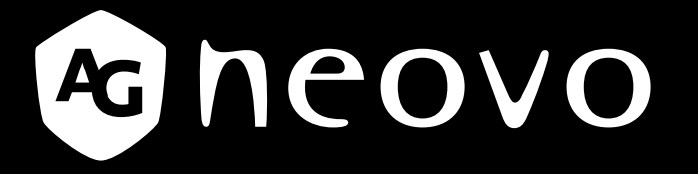

THE DISPLAY CHOICE OF PROFESSIONALS

**Moniteur LCD SC-19E, SC-22E, SC-24E et SC-27E www.agneovo.com Manuel de l'utilisateur**

## TABLE DES MATIÈRES

### **INFORMATIONS DE SÉCURITÉ**

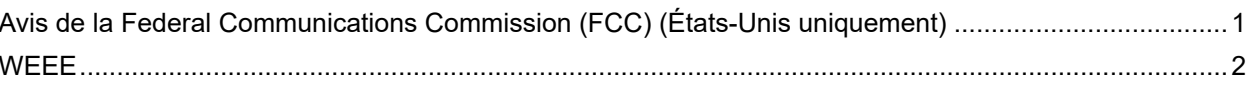

### **PRÉCAUTIONS**

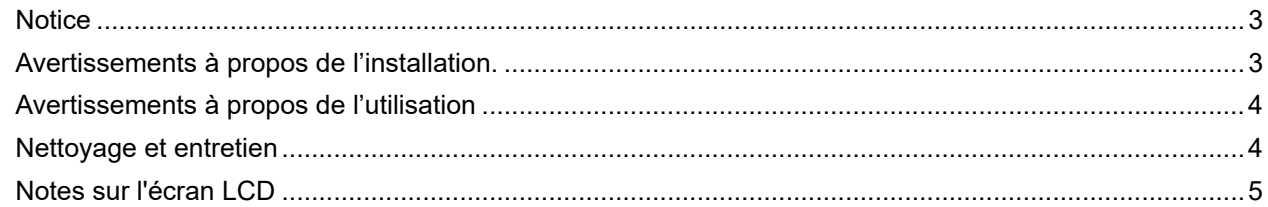

### **CHAPITRE 1: DESCRIPTION DU PRODUIT**

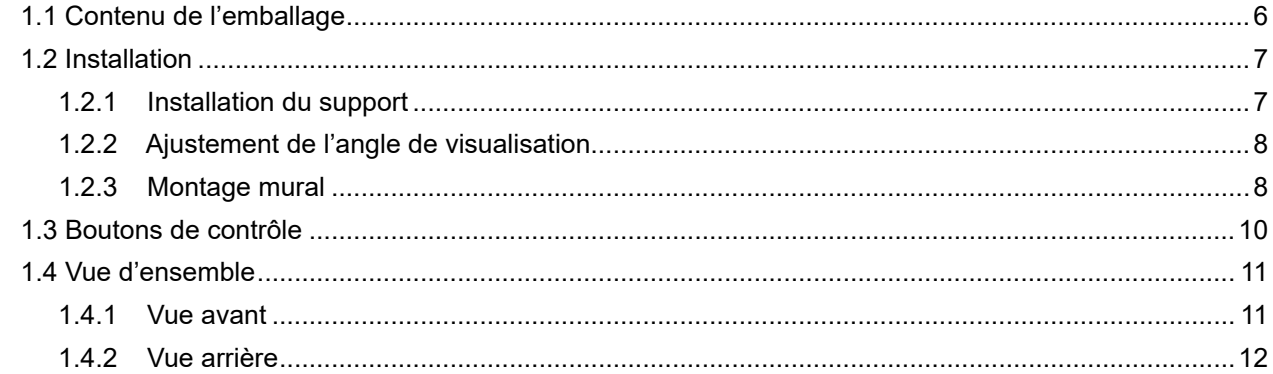

### **CHAPITRE 2: ÉTABLISSEMENT DES CONNEXIONS**

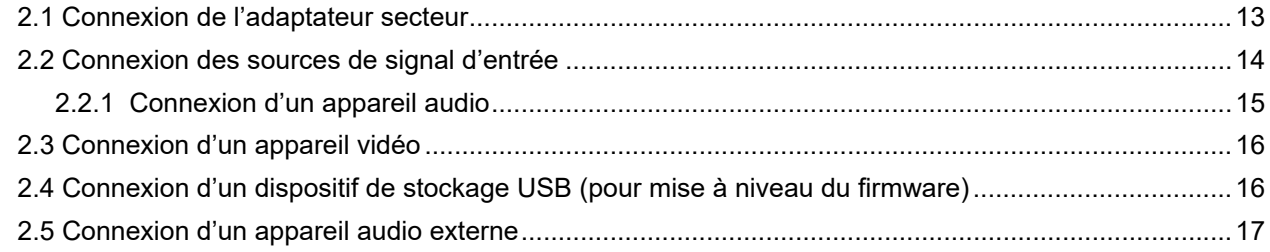

### **CHAPITRE 3 : UTILISATION DE L'ÉCRAN LCD**

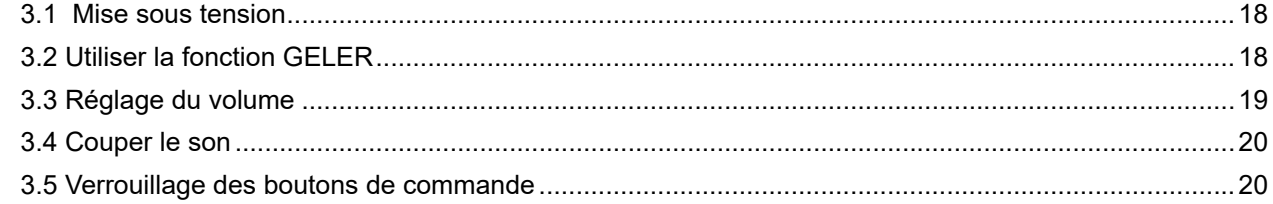

### **CHAPITRE 4 : MENU À AFFICHAGE SUR L'ÉCRAN**

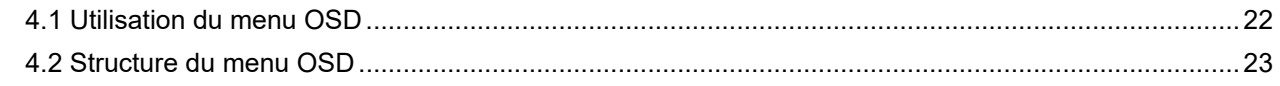

## **CHAPITRE 5 : RÉGLAGE DE L'ÉCRAN LCD**

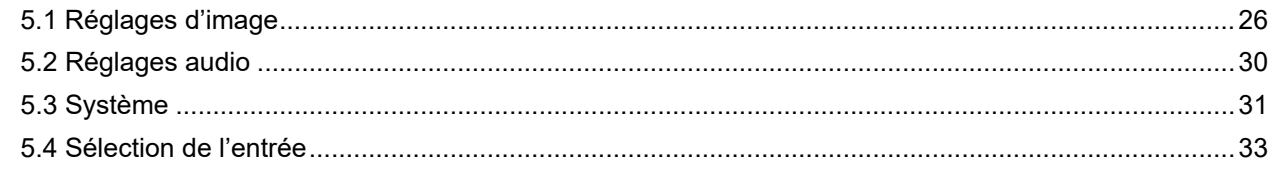

# TABLE DES MATIÈRES

### **CHAPITRE 6 : APPENDICE**

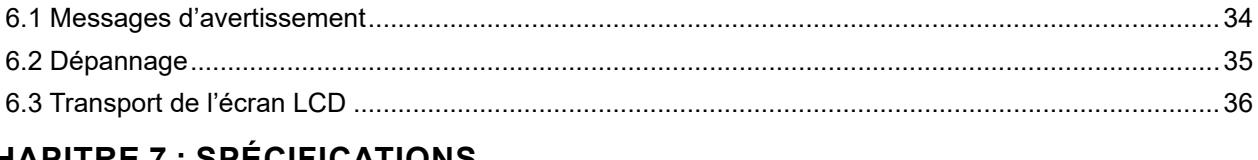

### **CHAPITRE 7 : SPÉCIFICATIONS**

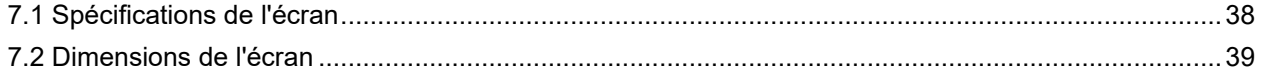

## <span id="page-3-0"></span>**INFORMATIONS DE SÉCURITÉ**

### **Avis de la Federal Communications Commission (FCC) (États-Unis uniquement)**

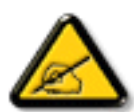

Cet appareil a été testé et trouvé conforme aux limitations pour les appareils numériques de Classe B, conformément à la Section 15 du règlement de FCC. Ces limites sont destinées à assurer une protection raisonnable contre les interférences nuisibles dans une installation résidentielle. Cet équipement génère, utilise et peut émettre un rayonnement de fréquence radio et causer des interférences nuisibles aux communications radio s'il n'est pas installé ou utilisé conformément aux instructions. Il n'existe toutefois aucune garantie que de telles interférences ne se produiront pas dans une installation particulière. Si cet appareil cause des interférences nuisibles à la réception des signaux de radio ou de télévision, ce qui peut être déterminé en allumant et en éteignant l'appareil, l'utilisateur peut tenter de résoudre le problème de l'une des façons suivantes :

- Réorienter ou déplacer l'antenne réceptrice.
- Augmenter l'espacement entre l'équipement et le récepteur.
- Brancher l'appareil à une prise appartenant à un circuit différent de celui du récepteur.
- Demander conseil à un fournisseur ou technicien spécialisé.

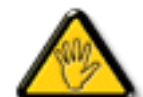

Toutes modifications ou tous changements qui ne sont pas expressément approuvés par le tiers responsable de la conformité peuvent annuler le droit de l'utilisateur à utiliser cet appareil.

Utilisez seulement un câble protecteur RF fourni avec le moniteur lors de la connexion de ce moniteur à un équipement informatique.

Pour éviter tout dommage pouvant entraîner un incendie ou une électrocution, n'exposez pas cet appareil à la pluie ou à une humidité excessive.

CET ÉQUIPEMENT NUMÉRIQUE DE CLASSE B EST CONFORME À TOUTES LES EXIGENCES DE LA RÉGLEMENTATION CANADIENNE DES ÉQUIPEMENTS GÉNÉRANT DES INTERFÉRENCES.

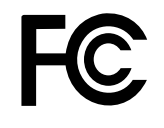

Cet appareil est conforme à la Section 15 du règlement de la FCC. Son fonctionnement est soumis aux deux conditions suivantes : (1) L'appareil ne doit pas causer d'interférences dangereuses et (2) doit accepter toute interférence reçue, y compris celles pouvant causer un fonctionnement non désiré.

### <span id="page-4-0"></span>**WEEE**

Informations pour les utilisateurs dans l'Union Européenne

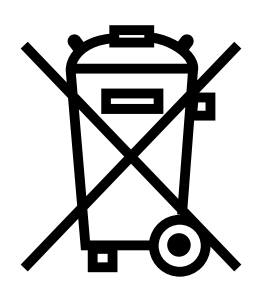

Ce symbole sur l'appareil ou sur la boîte indique que cet appareil ne doit pas être jeté, à la fin de sa durée de vie, dans une poubelle ou avec les ordures ménagères. Il est de votre responsabilité de vous assurer que ce produit électronique est emmené dans un centre de recyclage pour économiser les ressources naturelles. Chaque pays dans l'Union Européenne doit posséder des points de collecte pour le recyclage des appareils électriques et électroniques. Pour plus d'informations sur les points de collecte près de chez vous, contactez votre service de recyclage des produits électriques et électroniques ou le magasin où vous avez acheté ce produit.

## <span id="page-5-0"></span>**PRÉCAUTIONS**

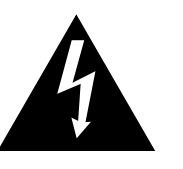

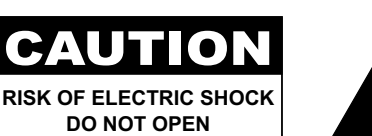

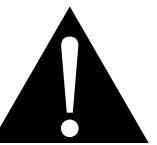

#### **Symboles utilisés dans ce manuel**

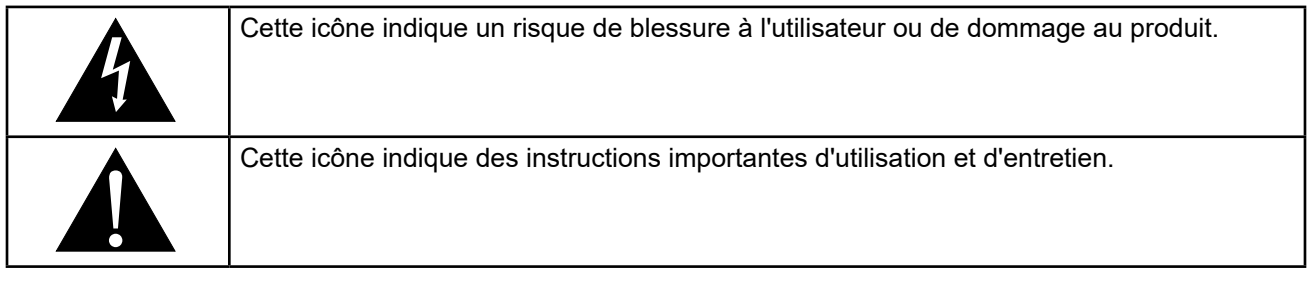

### **Notice**

- Veuillez lire attentivement ce Manuel de l'utilisateur avant d'utiliser l'écran LCD et gardez-le dans un endroit sûr comme référence.
- Les spécifications du produit et les autres informations contenues dans ce manuel de l'utilisateur sont à titre de référence uniquement. Toutes les informations sont sujettes à modification sans préavis. Le contenu mis à jour peut être téléchargé sur notre site Web : **www[.agneovo.com](http://www.agneovo.com)**.
- Pour protéger vos droits en tant qu'utilisateur, n'enlevez pas les étiquettes qui se trouvent sur l'écran LCD. Vous pourriez annuler la garantie.

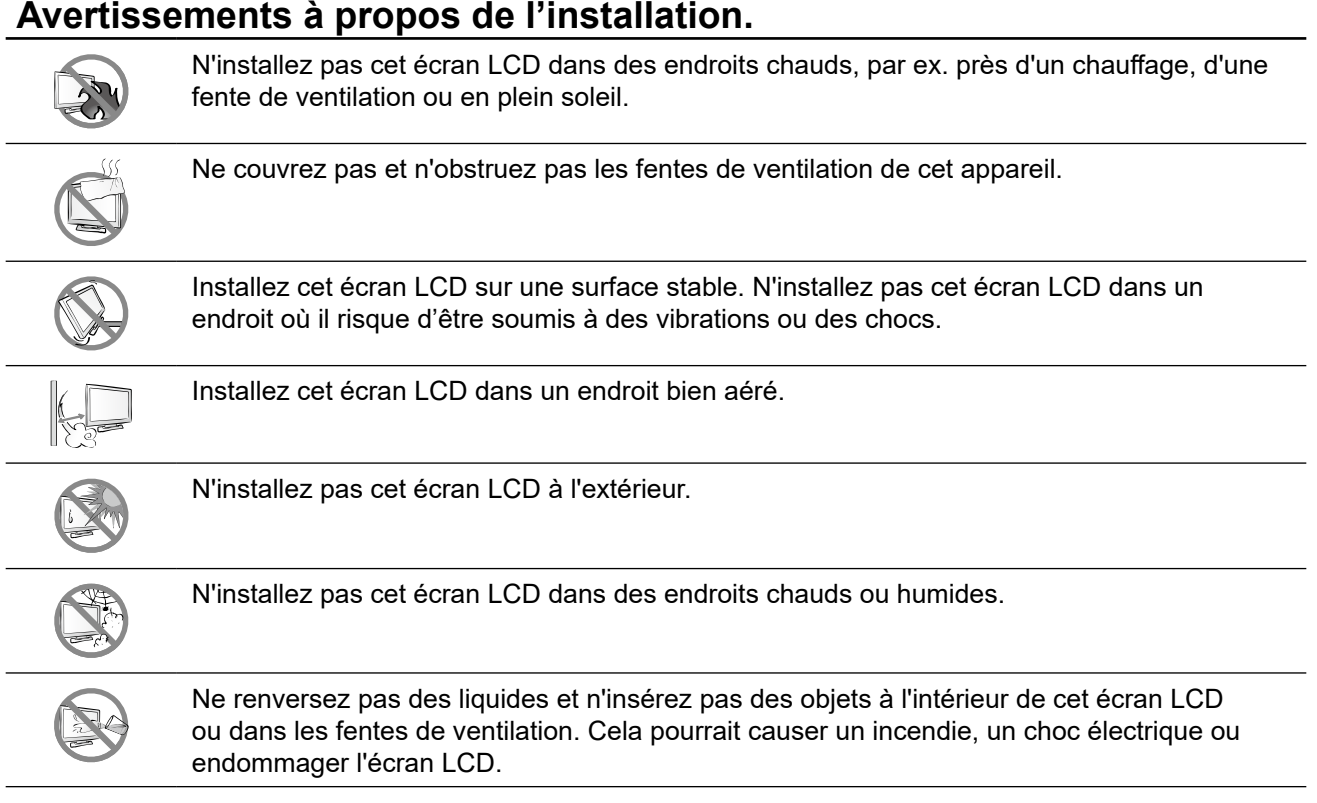

## <span id="page-6-0"></span>**PRÉCAUTIONS**

### **Avertissements à propos de l'utilisation**

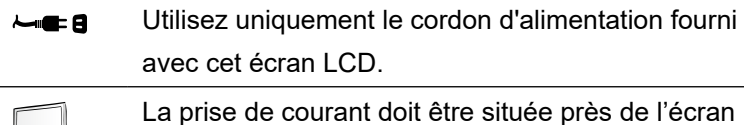

LCD pour être facilement accessible.

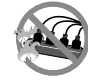

Si une rallonge est utilisée avec cet écran LCD, assurez-vous que l'intensité électrique totale des appareils branchés sur la prise de courant ne dépasse pas l'intensité électrique maximale permise. Ne laissez rien reposer sur le cordon d'alimentation.

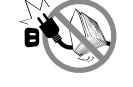

N'installez pas cet écran LCD dans un endroit où vous pourriez marcher sur le cordon d'alimentation.

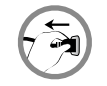

Si l'écran LCD ne va pas être utilisé pendant une période prolongée, débranchez le cordon d'alimentation de la prise de courant.

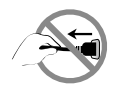

Pour débrancher le cordon d'alimentation, tenez et tirez par la fiche. Ne débranchez pas le cordon en tirant dessus, cela pourrait causer un incendie ou un choc électrique.

Ne touchez pas et ne débranchez pas le cordon d'alimentation avec des mains mouillées.

### **Nettoyage et entretien**

Utilisez un chiffon légèrement humide avec un détergent doux pour nettoyer le boîtier et la surface de l'écran.

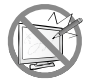

N'essuyez pas et ne pressez pas sur la surface de l'écran avec des objets abrasifs ou pointus, tels qu'un stylo ou un tournevis. Cela pourrait endommager ou rayer la surface de l'écran.

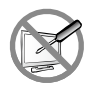

N'essayez pas de réparer cet appareil vous-même, contactez un technicien qualifié pour de l'aide. Ouvrir ou retirer les couvercles pourrait vous exposer à des tensions dangereuses ou d'autres dangers.

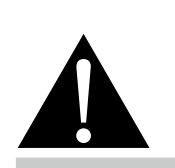

#### **Avertissement :**

Débranchez le cordon d'alimentation de la prise de courant et contactez

un technicien qualifié dans tous les cas suivants :

- **♦** Lorsque le cordon d'alimentation est endommagé.
- **♦** Si l'écran LCD est tombé ou si le boîtier est endommagé.
- Si l'écran LCD fume ou qu'il y a une odeur bizarre.

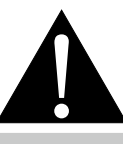

#### **Avertissement :**

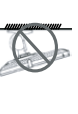

Il n'est pas recommandé d'installer cet appareil sur un plafond ou sur une surface horizontale élevée.

Le non-respect de ces instructions d'installation peut avoir des conséquences indésirables, par exemple causer des blessures ou causer des dommages. Si vous avez déjà installé cet écran sur un plafond ou sur une surface horizontale élevée, il est recommandé de contacter AG Neovo pour de l'aide ou des solutions pour vous aider à avoir une meilleure expérience sans risque.

## <span id="page-7-0"></span>**PRÉCAUTIONS**

### **Notes sur l'écran LCD**

Afin de maintenir les performances lumineuses, il est recommandé d'utiliser un faible réglage pour la luminosité.

A cause de la durée de vie de la lampe, il est normal que la qualité de la luminosité de l'écran LCD baisse après un certain temps.

Lorsque des images statiques sont affichées pendant des longues périodes, l'image peut rester visible sur l'écran LCD. Cela est appelé une brûlure ou une rétention d'image.

Pour éviter la rétention d'image, suivez les instructions suivantes :

- Réglez l'écran LCD pour qu'il s'éteigne après quelques minutes d'inactivité.
- Utilisez un économiseur d'écran avec une image qui bouge ou une image toute blanche.
- Utilisez la fonction Anti-Burn-inTM de l'écran LCD. Consultez la page [31.](#page-33-1)
- Changez souvent l'image du bureau.
- Réglez la luminosité de l'écran LCD sur un réglage bas.
- Éteignez l'écran LCD lorsque vous n'utilisez pas le système.

Ce que vous pouvez faire lorsqu'il y a une rétention d'image sur l'écran LCD :

- Éteignez l'écran LCD pendant les périodes prolongées d'inutilisation. Cela peut-être des heures ou plusieurs jours.
- Utilisez un économiseur d'écran pendant les périodes prolongées d'inutilisation.
- Utilisez une image noire et blanche pendant les périodes prolongées d'inutilisation.

Lorsque l'écran LCD est déplacé d'une pièce à une autre ou que la température augmente brusquement, de la buée peut se former sur l'extérieur ou l'intérieur de la surface de l'écran. Lorsque cela se produit, n'allumez pas l'écran LCD jusqu'à ce que la buée se soit évaporée.

Dans les environnements humides, il est normal que de la buée se forme à l'intérieur de la surface de l'écran LCD. La buée disparaîtra après quelques jours ou lorsque le temps change.

Il y a des millions de micro-transistors dans cet écran LCD. Il est normal que quelques transistors soit endommagés et produisent des points. Ceci est normal et n'indique pas un problème.

## <span id="page-8-0"></span>**CHAPITRE 1 : DESCRIPTION DU PRODUIT**

## **1.1 Contenu de l'emballage**

La boîte devrait contenir les pièces suivantes lorsque vous l'ouvrez ; vérifiez le contenu. Si des pièces manquent ou sont endommagées, contactez immédiatement votre revendeur.

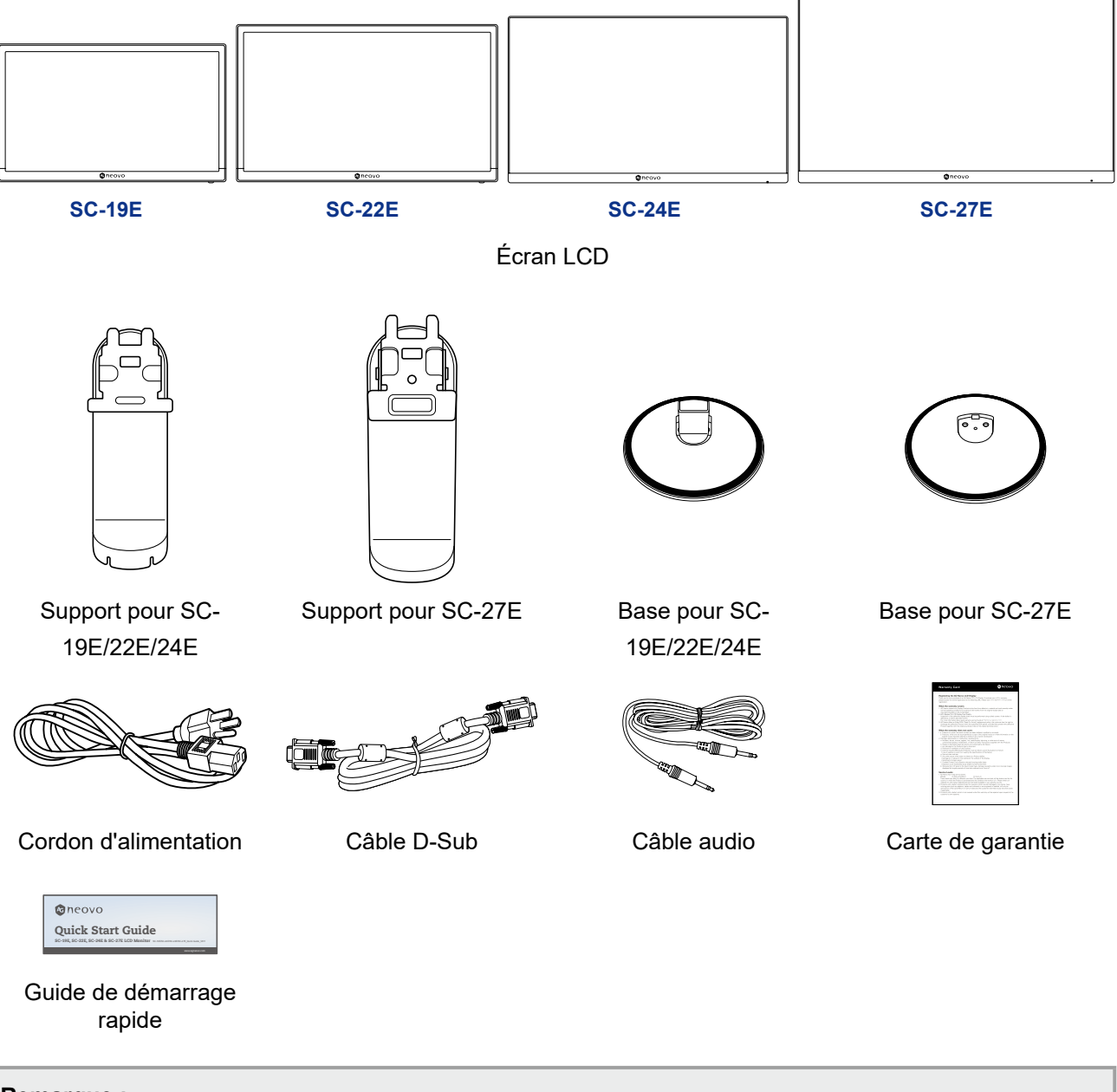

- **Remarque :**
	- *• Utilisez uniquement le cordon d'alimentation fourni.*
	- *• Les images ci-dessus servent uniquement de référence. Les éléments fournis peuvent varier.*

### <span id="page-9-0"></span>**1.2 Installation**

#### **1.2.1 Installation du support**

- **1. Placez l'écran LCD avec le côté dalle orienté vers le bas sur une surface rembourrée.**
- **2. Fixez la base sur le support.**
	- **Modèles SC-19E/22E/24E** : Appuyez fermement sur la base pour fixer les loquets de la base dans les fentes du support.
	- **Modèle C-27E** : Fixez la base sur le support et utilisez la vis pour les assembler solidement.
- **3. Fixez le support à l'écran.**

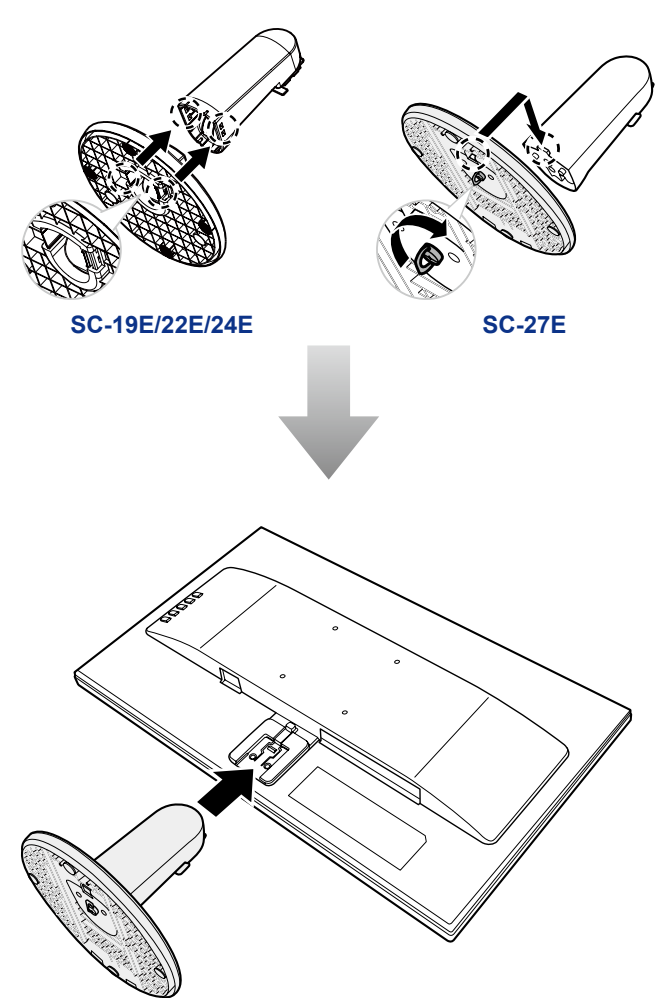

### <span id="page-10-0"></span>**1.2.2 Ajustement de l'angle de visualisation**

Pour une visualisation optimale, il est conseillé de regarder l'écran en lui faisant face, puis d'ajuster l'angle d'affichage de l'écran LCD selon vos préférences.

Tenez le support pour que l'écran ne bascule pas lorsque vous effectuez l'ajustement.

Vous pouvez ajuster l'angle de l'écran comme illustré ci-dessous :

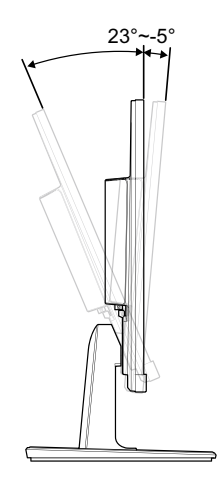

#### **1.2.3 Montage mural**

Pour fixer l'écran LCD au mur, effectuez les étapes suivantes :

#### **1. Retirez le support.**

Veuillez consulter page[page 36.](#page-38-1)

#### **2. Montage mural de l'écran LCD**

Vissez le support en utilisant les trous VESA à l'arrière de l'écran LCD.

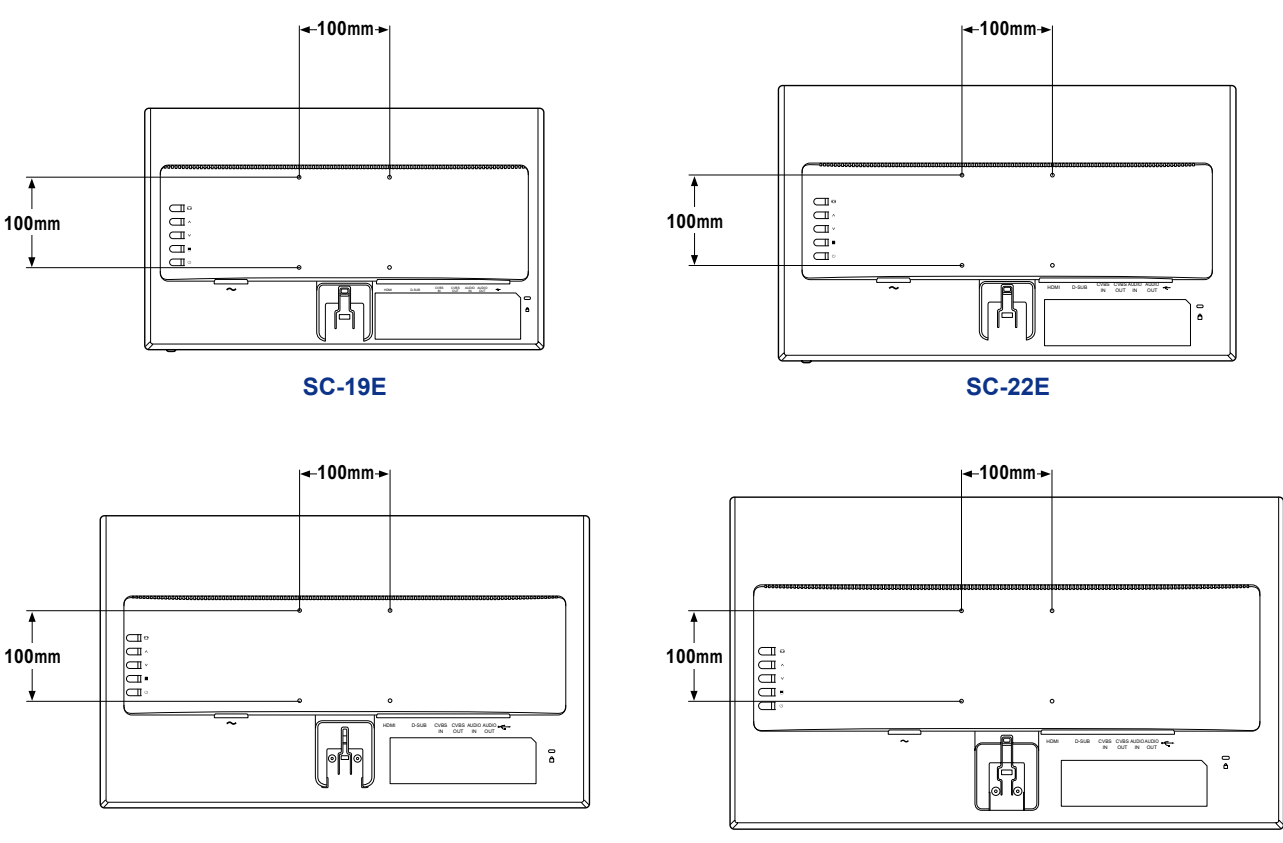

**SC-24E SC-27E**

**Remarque :** *Prenez des mesures appropriées pour éviter que l'écran LCD ne puisse tomber et blesser ou causer des dommages à l'écran, par ex. en cas de tremblement de terre ou d'autres catastrophes.*

- *• Utilisez uniquement le kit de montage mural 100 x 100 mm recommandé par AG Neovo. Tous les kits de montage mural AG Neovo sont conformes à la norme VESA.*
- *• Attachez l'écran LCD sur un mur assez fort pour supporter le poids.*
- *• Il est conseillé de monter l'écran LCD au mur sans l'incliner en l'orientant vers le bas.*

### <span id="page-12-1"></span><span id="page-12-0"></span>**1.3 Boutons de contrôle**

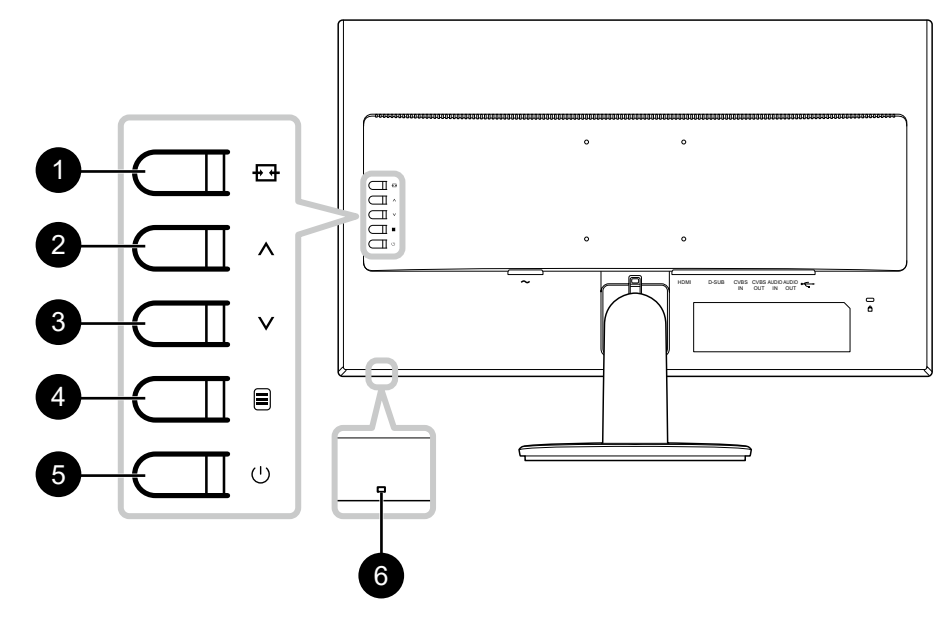

#### 1 **[ ] Source/Quitter**

- Faites apparaître le menu rapide *Source*. Appuyez plusieurs fois sur le bouton  $\overline{+}$ pour changer la source d'entrée. Puis appuyez sur le bouton  $\equiv$  pour confirmer.
- Appuyez et maintenez le bouton  $\overline{+}$ enfoncé pour figer/arrêter de figer l'écran. Consultez la page [«3.1 Mise sous](#page-20-1)  [tension» on page 18.](#page-20-1)
- Dans le menu OSD, fermez le menu OSD ou quittez un sous-menu.
- Pendant le réglage du volume, ferme le menu rapide.

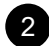

#### 2 **[ ] Haut**

- Faites apparaître le menu rapide *Volume*. Puis appuyez sur le bouton  $\bigwedge V$  pour régler le niveau du volume. Consultez la page [page 19](#page-21-1).
- Dans le menu OSD, faites défiler les options du menu, sélectionnez une option et ajustez les réglages.

#### 3 **[ ] Bas**

- Faites apparaître le menu rapide *Volume*. Puis appuyez sur le bouton  $\bigwedge V$  pour régler le niveau du volume. Consultez la page [page 19](#page-21-1).
- Dans le menu OSD, faites défiler les options du menu, sélectionnez une option et ajustez les réglages.

#### 4 **[ ] Menu/Entrée**

- Fait apparaître le menu OSD lorsque le menu OSD est désactivé.
- Dans le menu OSD, confirmez la sélection ou accédez à un sous-menu.
- Appuyez et maintenez le bouton  $\equiv$ enfoncé pour couper/activer le son. Consultez la page [page 20.](#page-22-1)

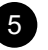

#### 5 **[ ] Alimentation**

Allumez l'écran LCD. Appuyez à nouveau dessus pour éteindre l'écran LCD. Consultez la page page 18.

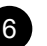

#### 6 **Indicateur d'alimentation**

Indique l'état de fonctionnement de l'écran LCD :

- S'allume en bleu lorsque l'écran LCD est allumé.
- S'allume en orange lorsque l'écran LCD est en mode veille.
- S'éteint lorsque l'écran LCD est éteint.

### <span id="page-13-0"></span>**1.4 Vue d'ensemble**

### **1.4.1 Vue avant**

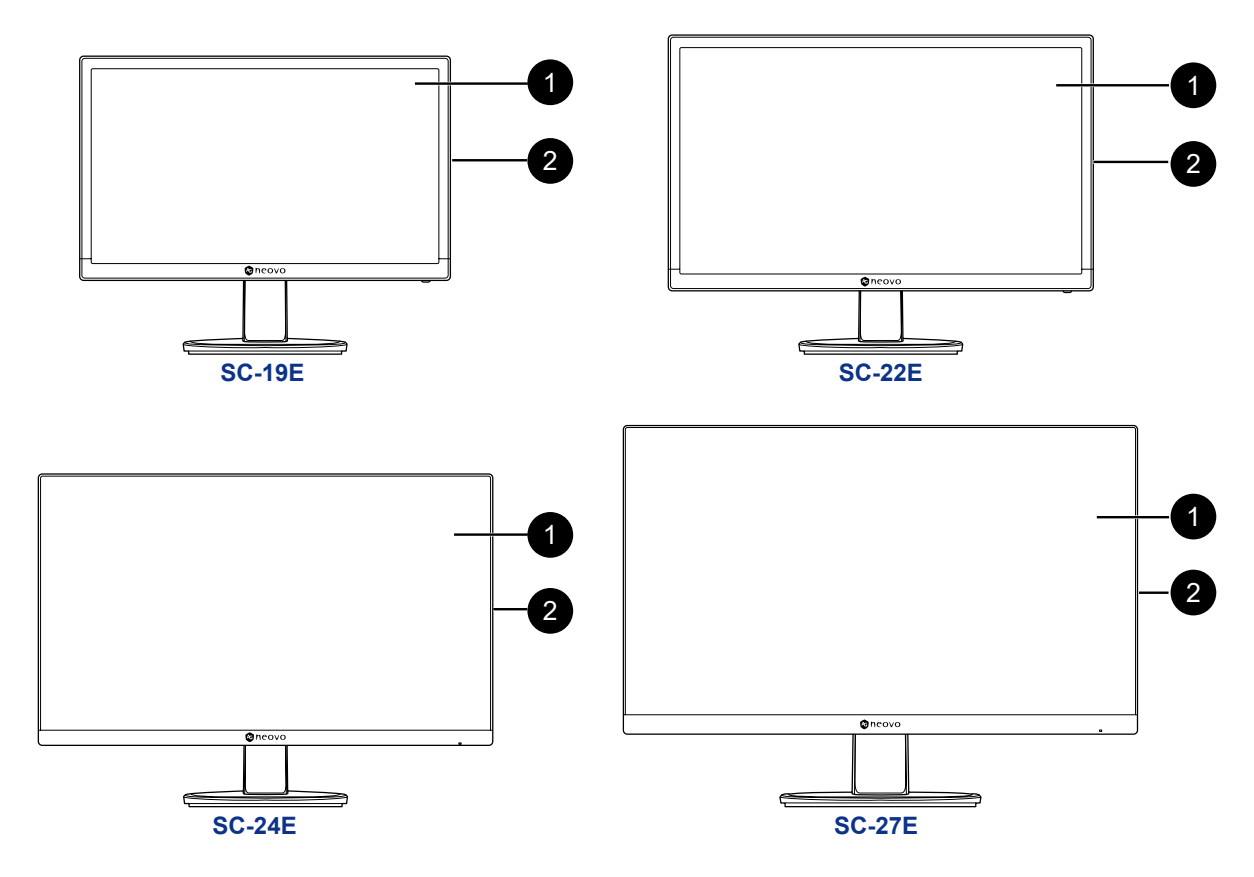

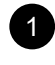

#### **Ecran d'affichage**

#### **Boutons de commande**

Appuyez sur le bouton pour exécuter sa fonction. Pour plus d'informations sur chaque bouton, consultez [page 10](#page-12-1).

### <span id="page-14-0"></span>**1.4.2 Vue arrière**

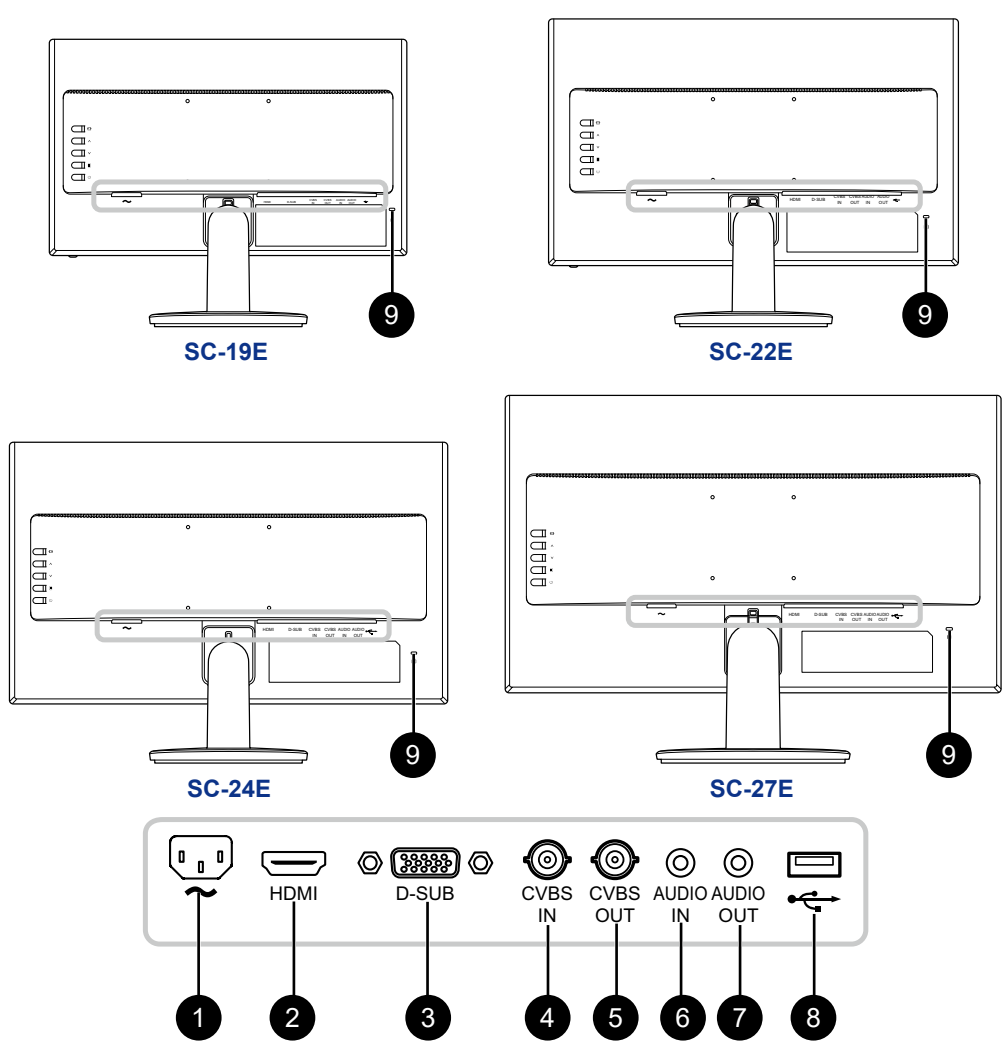

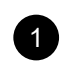

#### **1** Entrée d'alimentation CA

Utilisé pour brancher le cordon d'alimentation.

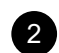

### <sup>2</sup> **Connecteur HDMI**

Utilisé pour brancher un câble HDMI pour le signal d'entrée numérique.

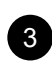

### <sup>3</sup> **Connecteur D-SUB (VGA)**

Utilisé pour brancher un câble D-SUB (VGA) pour le signal d'entrée analogique.

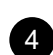

## <sup>4</sup> **Connecteur ENTRÉE CVBS**

Sert à connecter un câble composite pour le signal d'entrée CVBS provenant d'un périphérique vidéo.

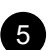

<sup>5</sup> **Connecteur SORTIE CVBS**

Sert à connecter un câble composite pour le signal de sortie CVBS vers un périphérique vidéo.

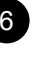

## <sup>6</sup> **Connecteur ENTRÉE AUDIO**

Utilisé pour brancher un câble audio pour l'entrée audio.

<sup>7</sup> **Connecteur SORTIE AUDIO**

Sert à connecter un câble audio pour le signal de sortie audio vers un périphérique audio externe.

### <sup>8</sup> **Connecteur USB**

Sert à connecter une clé USB pour la mise à niveau du firmware.

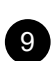

## <sup>9</sup> **Encoche de sécurité Kensington**

Utilisé pour la sécurité et la protection contre le vol.

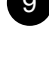

#### **12**

## <span id="page-15-0"></span>**CHAPITRE 2 : FAIRE LES BRANCHEMENTS**

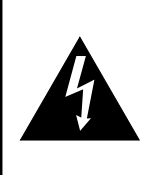

#### **ATTENTION :**

Assurez-vous que l'écran LCD n'est pas connecté à la prise de courant avant de faire des connexions. Le branchement des câbles lorsque l'écran est sous tension peut causer un choc électrique ou une blessure.

### **2.1 Connexion de l'adaptateur secteur**

- **1. Branchez le cordon d'alimentation sur la prise d'alimentation CA au dos de votre écran LCD.**
- **2. Branchez la fiche du cordon d'alimentation sur une prise de courant ou une source d'alimentation.**

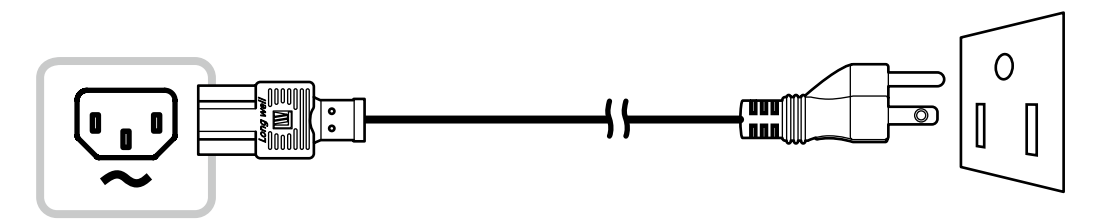

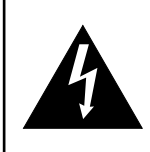

#### **ATTENTION :**

Lorsque vous débranchez le cordon d'alimentation, tenez la fiche et non le cordon. Ne tirez jamais le cordon.

## <span id="page-16-0"></span>**2.2 Connexion des sources de signal d'entrée**

**Ordinateur** 

Les signaux des sources d'entrée peuvent être connectés avec l'un des câbles suivants :

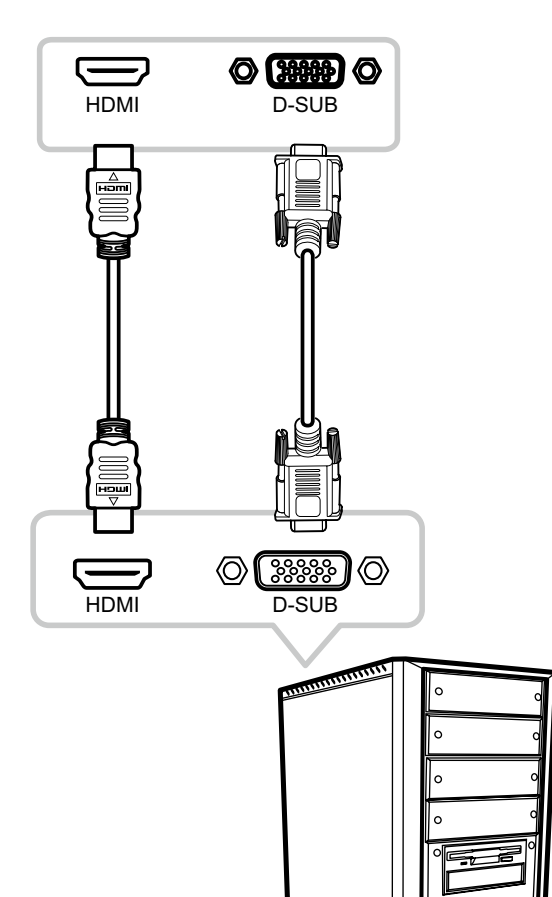

#### • **VGA**

Branchez une extrémité d'un câble D-SUB (VGA) sur le connecteur D-SUB (VGA) de l'écran LCD et l'autre extrémité sur le connecteur D-SUB (VGA) de l'ordinateur.

#### • **HDMI**

Branchez une extrémité d'un câble HDMI sur le connecteur HDMI de l'écran LCD et l'autre extrémité sur le connecteur HDMI de l'ordinateur.

### <span id="page-17-0"></span>**2.2.1 Connexion d'un appareil audio**

- **1. Branchez une extrémité d'un câble audio au connecteur ENTRÉE AUDIO à l'arrière de l'écran LCD.**
- **2. Branchez l'autre extrémité d'un câble audio au connecteur SORTIE AUDIO de l'ordinateur.**

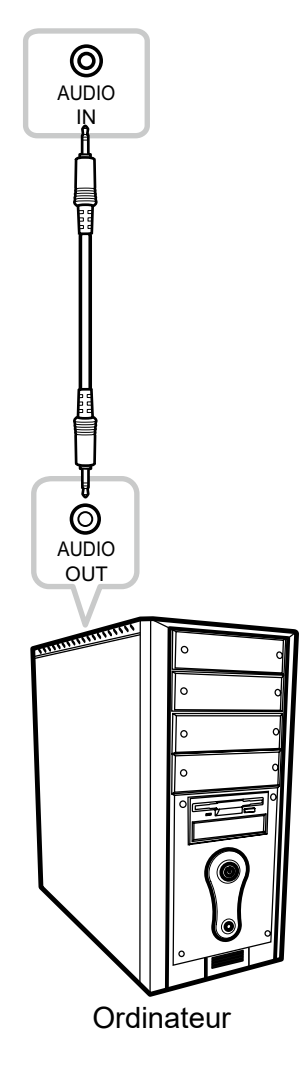

### <span id="page-18-0"></span>**2.3 Connexion d'un appareil vidéo**

- **1. Branchez une extrémité d'un câble composite au connecteur ENTRÉE CVBS à l'arrière de l'écran LCD.**
- **2. Branchez l'autre extrémité d'un câble composite au connecteur SORTIE CVBS de votre appareil.**

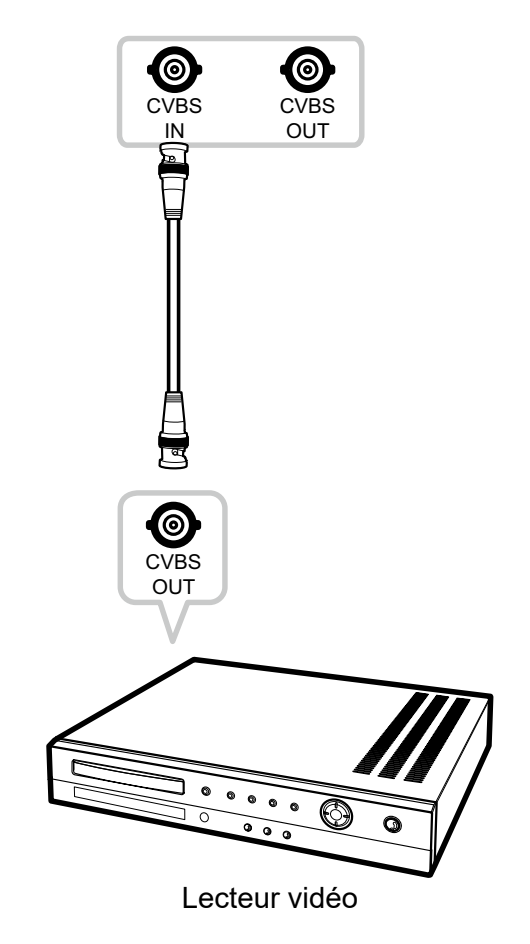

### **2.4 Connexion d'un dispositif de stockage USB (pour mise à niveau du firmware)**

**Branchez un dispositif de stockage USB sur le port USB de l'écran LCD pour la mise à niveau du firmware.**

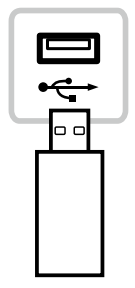

## <span id="page-19-0"></span>**FAIRE LES BRANCHEMENTS**

## **2.5 Connexion d'un appareil audio externe**

- **1. Branchez une extrémité d'un câble audio au connecteur SORTIE AUDIO à l'arrière de l'écran LCD.**
- **2. Branchez l'autre extrémité d'un câble audio au connecteur ENTRÉE AUDIO de l'appareil audio externe.**

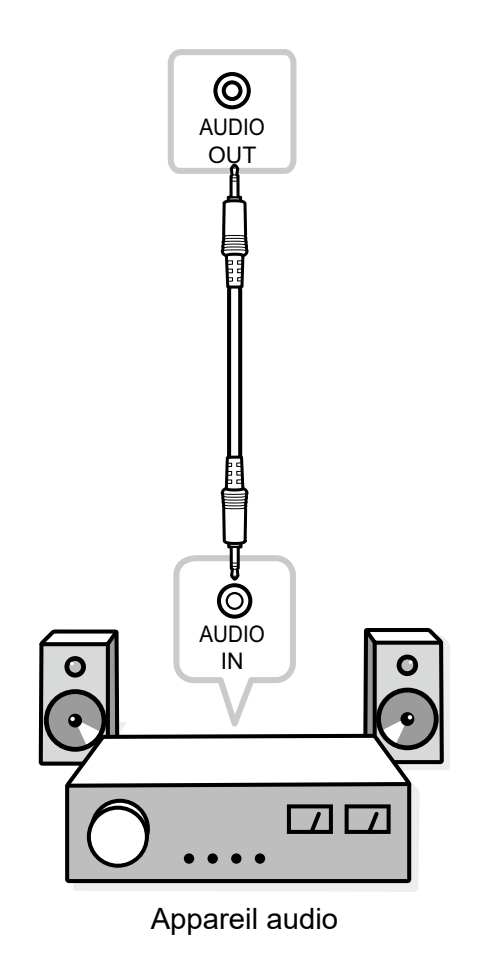

**17**

## <span id="page-20-0"></span>**CHAPITRE 3 : UTILISATION DE L'ÉCRAN LCD**

### <span id="page-20-1"></span>**3.1 Mise sous tension**

- **1. Branchez la fiche du cordon d'alimentation sur une prise de courant ou une source d'alimentation.**
- **2. Appuyez sur le bouton pour allumer l'écran LCD.**

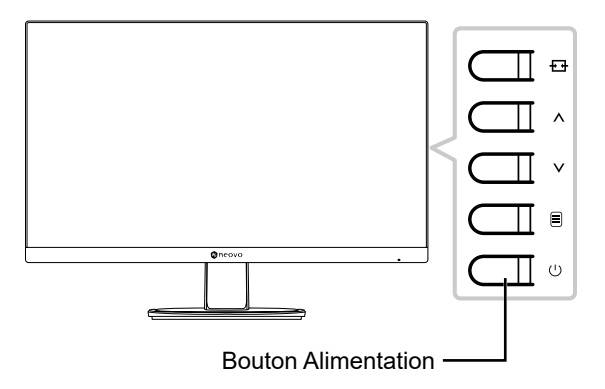

Lorsque l'écran LCD est allumé, appuyez sur le bouton  $\bigcup$  pour éteindre l'écran LCD.

**Remarque :** *L'écran LCD consomme toujours de l'énergie tant que le cordon d'alimentation est branché sur la prise de courant. Débranchez le cordon d'alimentation si vous voulez couper complètement l'alimentation.*

### **3.2 Utiliser la fonction GELER**

.

La fonction GELER vous permet de geler l'image de l'écran mais de continuer la lecture en temps réel jusqu'à ce que l'image soit 'dégelée'.

Appuyez et maintenez le bouton  $\overline{+1}$  enfoncé pendant 3 secondes pour activer la fonction Geler l'écran, le message Geler l'écran s'affiche à l'écran.

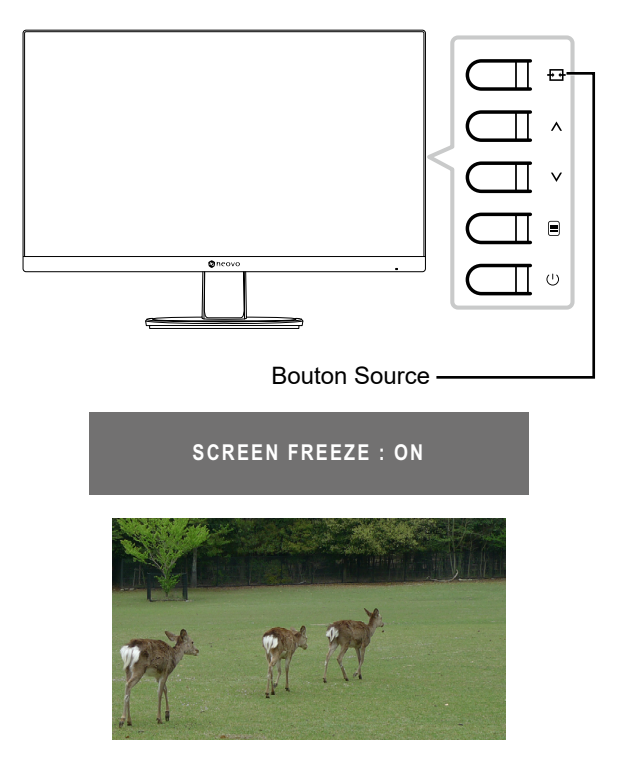

## <span id="page-21-0"></span>**UTILISATION DE L'ÉCRAN LCD**

Appuyez et maintenez à nouveau le bouton  $\frac{1}{2}$  enfoncé pendant 3 secondes pour désactiver la fonction Geler l'écran, le message Geler l'écran s'affiche à l'écran.

#### **SCREEN FREEZE : OFF**

L'image de l'écran affichera alors l'image de la lecture en temps réel, lorsque vous désactivez la fonction Geler l'écran.

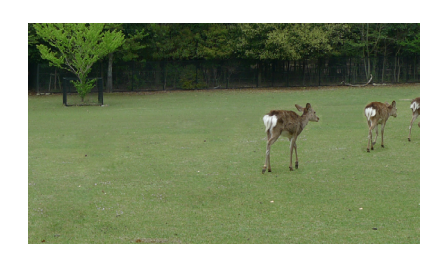

### <span id="page-21-1"></span>**3.3 Réglage du volume**

**1.** Appuyez sur le bouton ∧ ou ∨ pour faire apparaître le menu rapide *Volume*.

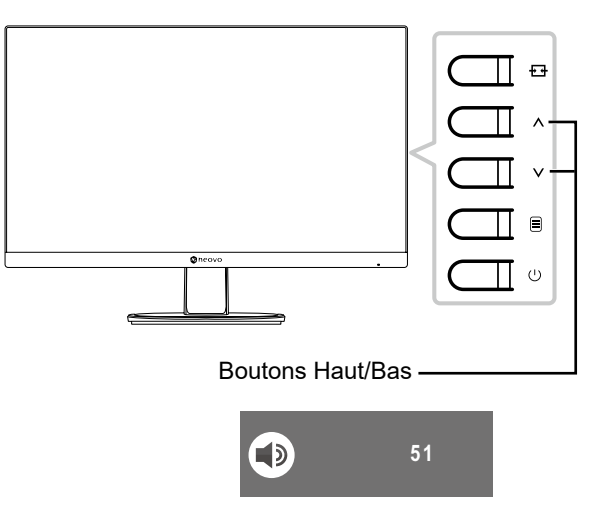

#### **2. Appuyez sur le bouton ou pour régler le volume.**

**Remarque :** *Pendant le réglage du volume ou de la configuration du menu, appuyez et maintenez le bouton / enfoncé pour modifier les valeurs en continu.*

## <span id="page-22-0"></span>**UTILISATION DE L'ÉCRAN LCD**

## <span id="page-22-1"></span>**3.4 Couper le son**

.

Appuyez et maintenez le bouton  $\equiv$  enfoncé pendant 3 secondes pour couper le son, le message de coupure du son s'affiche à l'écran.

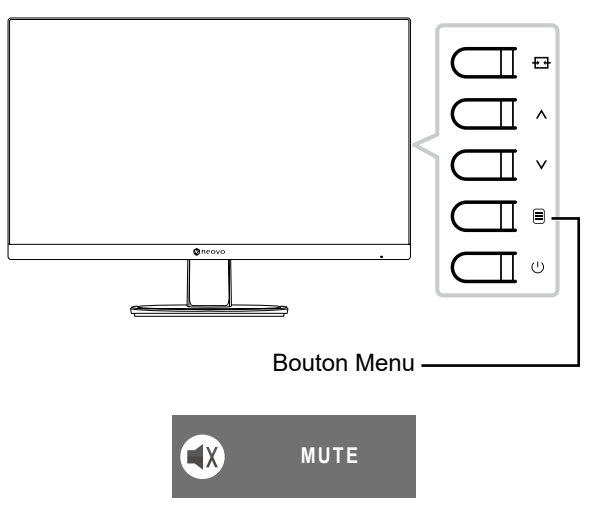

Appuyez et maintenez à nouveau le bouton  $\equiv$  enfoncé pendant 3 secondes pour rétablir le son.

**Remarque :** *Vous pouvez également désactiver la fonction de coupure du son en appuyant*   $s$ *imultanément sur les boutons*  $\bigwedge$  *et*  $\bigvee$ .

## **3.5 Verrouillage des boutons de commande**

Deux options permettent de verrouiller les boutons de commande : verrouiller tous les boutons ou tout verrouiller sauf le bouton **Alimentation**.

Pour verrouiller tous les boutons de commande, appuyez et maintenez les boutons  $\overline{+ +}$  +  $\wedge$  enfoncés pendant 3 secondes, le message de verrouillage des touches s'affiche à l'écran.

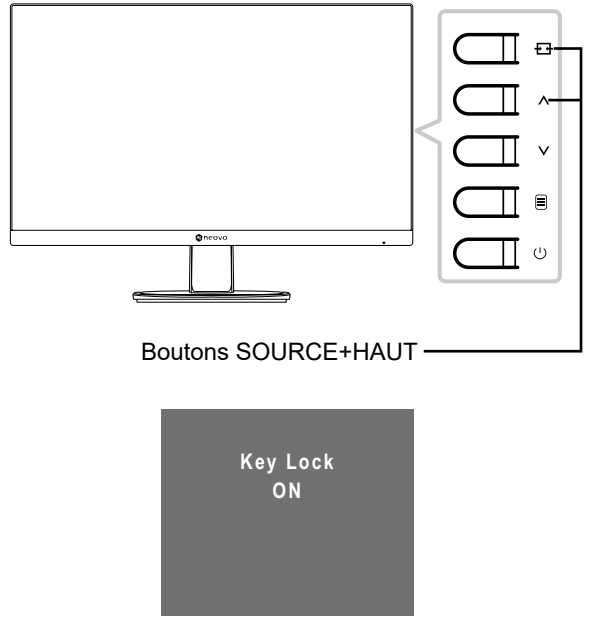

## **UTILISATION DE L'ÉCRAN LCD**

Pour déverrouiller les boutons de commande, appuyez et maintenez à nouveau les boutons  $\overrightarrow{H} + \Lambda$ enfoncés pendant 3 secondes, le message de déverrouillage des touches s'affiche à l'écran.

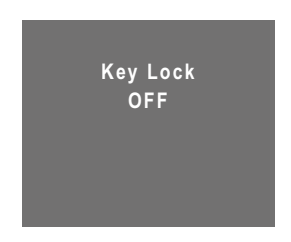

• Pour verrouiller tous les boutons de commande sauf le bouton **Alimentation** , appuyez et maintenez les boutons  $\Xi$  +  $\vee$  enfoncés pendant 3 secondes, le message de verrouillage des touches s'affiche à l'écran.

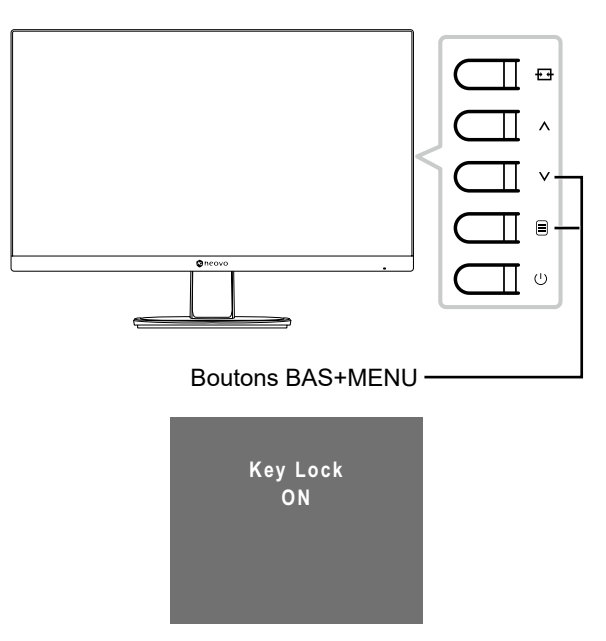

Pour déverrouiller les boutons de commande, appuyez et maintenez à nouveau les boutons  $\equiv + \mathsf{V}$  enfoncés pendant 3 secondes, le message de déverrouillage des touches s'affiche à l'écran.

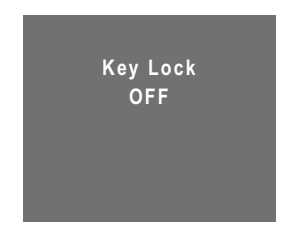

## <span id="page-24-0"></span>**CHAPITRE 4 : MENU A AFFICHAGE SUR L'ÉCRAN**

### **4.1 Utilisation du menu OSD**

1. Appuyez sur le bouton **b** pour faire apparaître la fenêtre OSD.

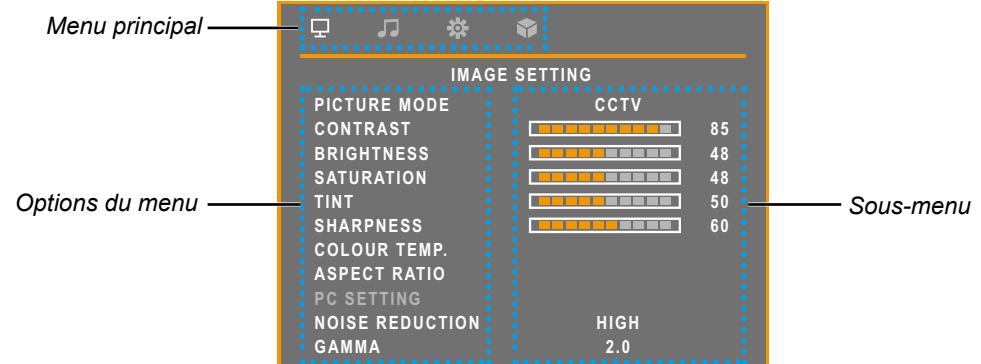

2. Appuyez sur le bouton  $\wedge$  ou  $\vee$  pour sélectionner un menu et appuyez sur le bouton  $\equiv$ **pour accéder au menu sélectionné.**

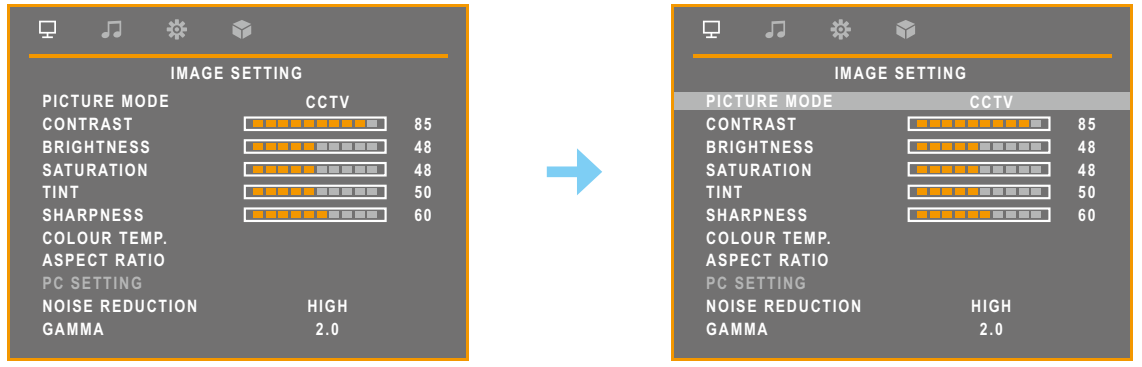

L'option de menu sélectionnée est mise en surbrillance en gris.

**3. Appuyez sur le bouton**  $\wedge$  **ou**  $\vee$  **pour sélectionner une option et appuyez sur le bouton**  $\equiv$ **pour accéder à son sous-menu.**

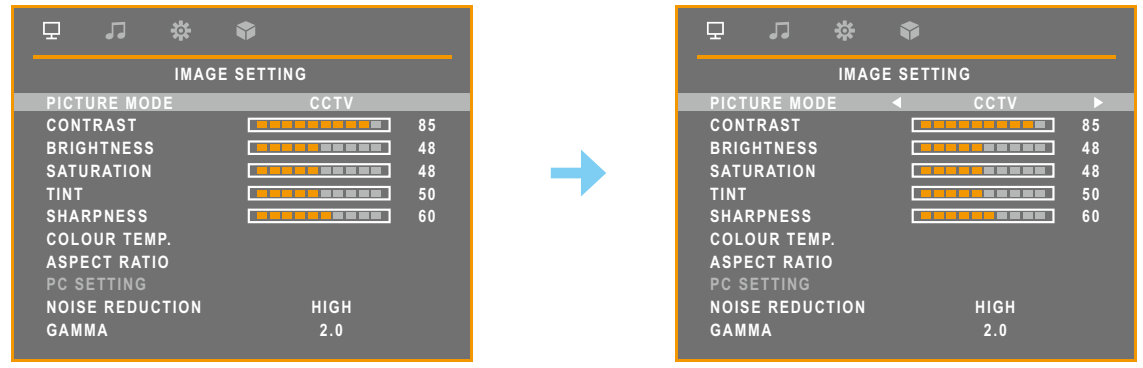

L'option de menu apparaît alors entre deux flèches  $(\triangleleft \triangleright)$ .

- **4.** Appuyez sur le bouton ∧ ou ∨ pour ajuster les réglages.
- **5. Pour quitter le sous-menu, appuyez sur le bouton**  $\overline{H}$ **.**
- 6. Pour fermer la fenêtre OSD, appuyez plusieurs fois sur le bouton  $\overline{H}$ .

**Remarque :** *Lorsque vous modifiez des réglages, tous les changements seront automatiquement enregistrés lorsque vous :*

- *• Passe à un autre menu*
- *• Quitte le menu OSD*
- *• Attend que le menu OSD disparaisse*

## <span id="page-25-0"></span>**MENU A AFFICHAGE SUR L'ÉCRAN**

## **4.2 Structure du menu OSD**

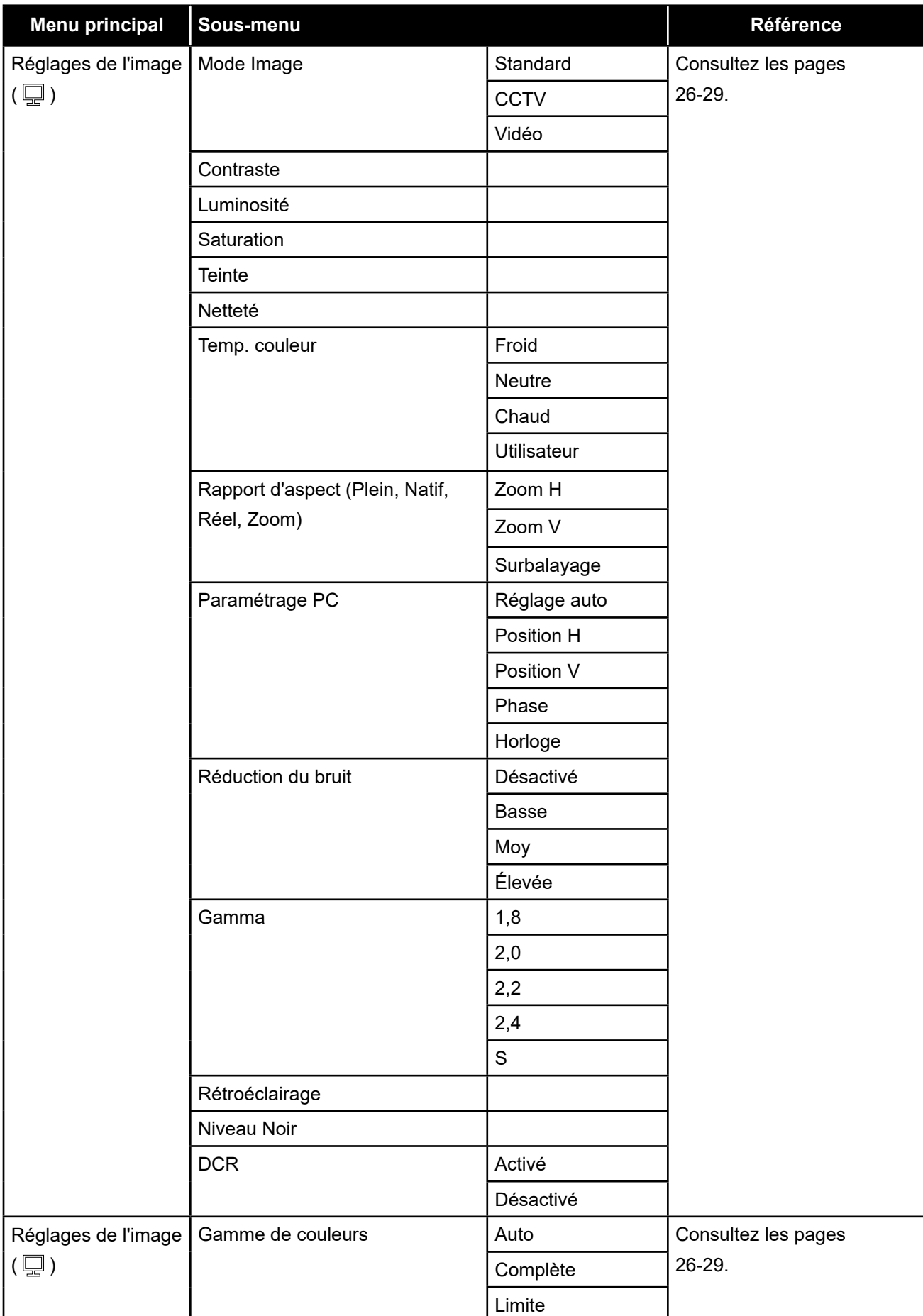

## **MENU A AFFICHAGE SUR L'ÉCRAN**

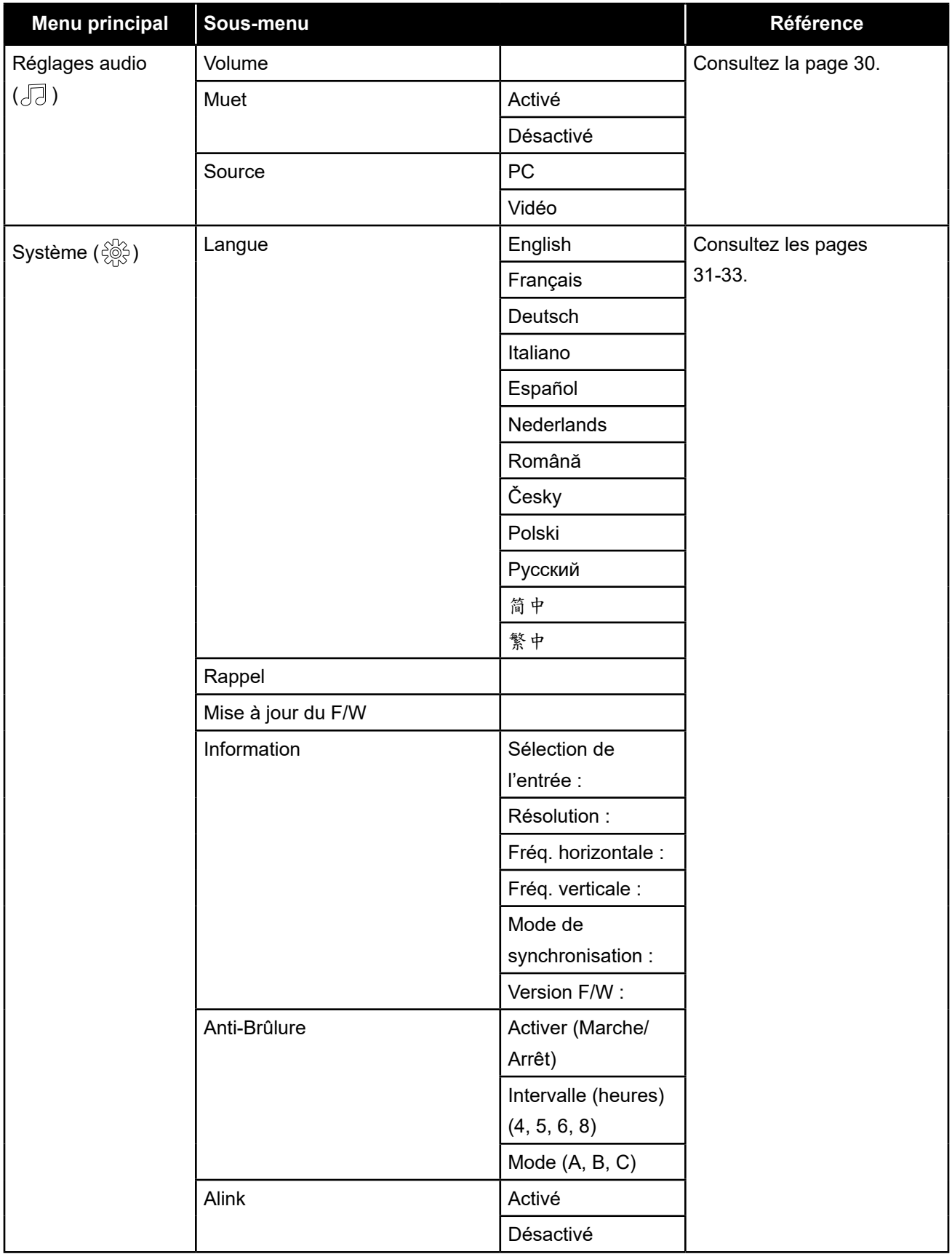

## **MENU A AFFICHAGE SUR L'ÉCRAN**

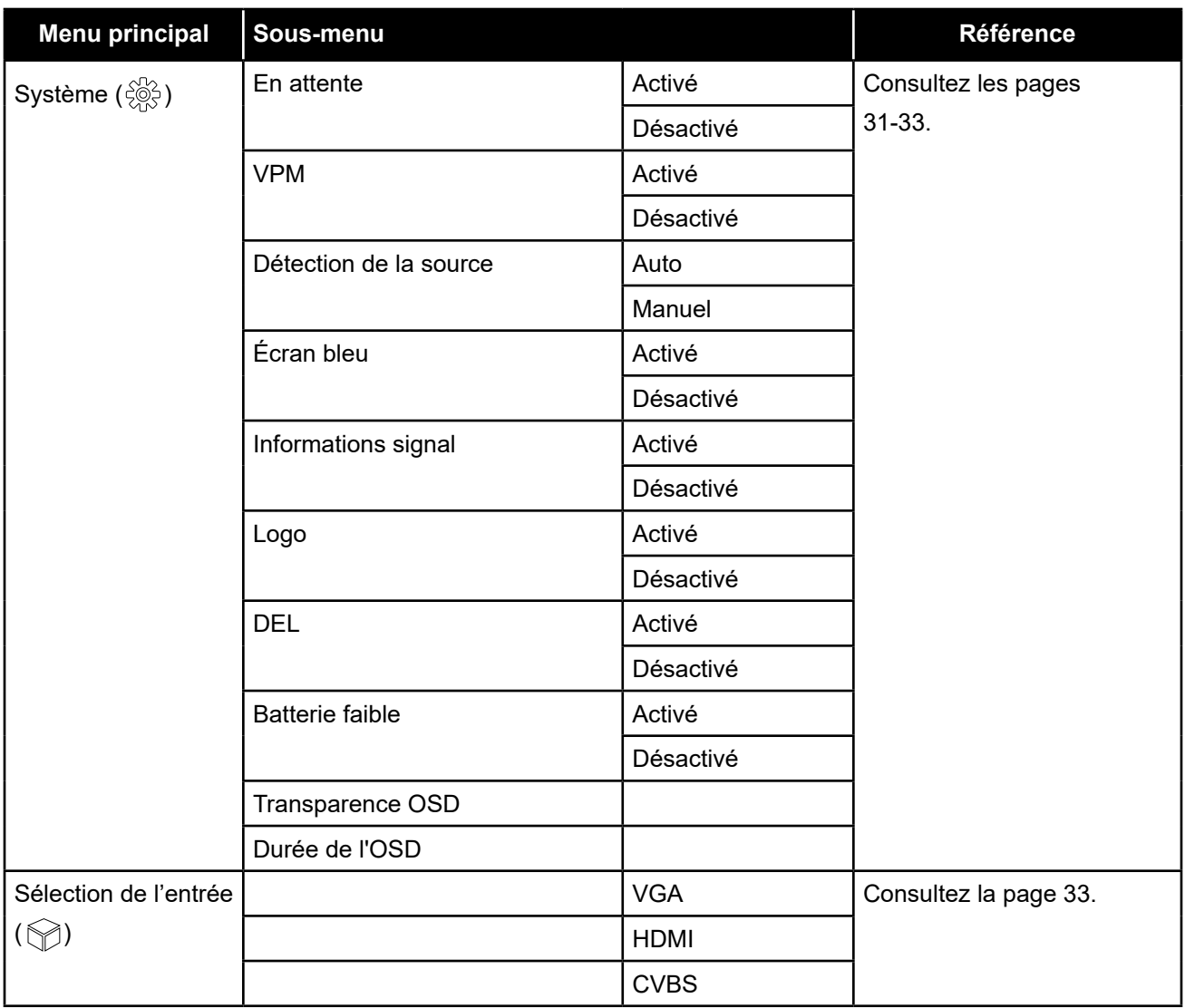

**Remarque :** *La disponibilité de certaines options du menu dépend du signal de la source d'entrée et du réglage en cours. Si le menu n'est pas disponible, il sera désactivé et grisé.*

## <span id="page-28-0"></span>**CHAPITRE 5 : RÉGLAGE DE L'ÉCRAN LCD**

## <span id="page-28-1"></span>**5.1 Réglages d'image**

- **1. Appuyez sur le bouton**  $\equiv$  **pour faire apparaître la fenêtre OSD.**
- **2. Appuyez sur le bouton**  $\Lambda$  **ou V pour sélectionner**  $\Box$  **et appuyez sur le bouton**  $\Xi$  **pour accéder au menu Réglages d'image.**

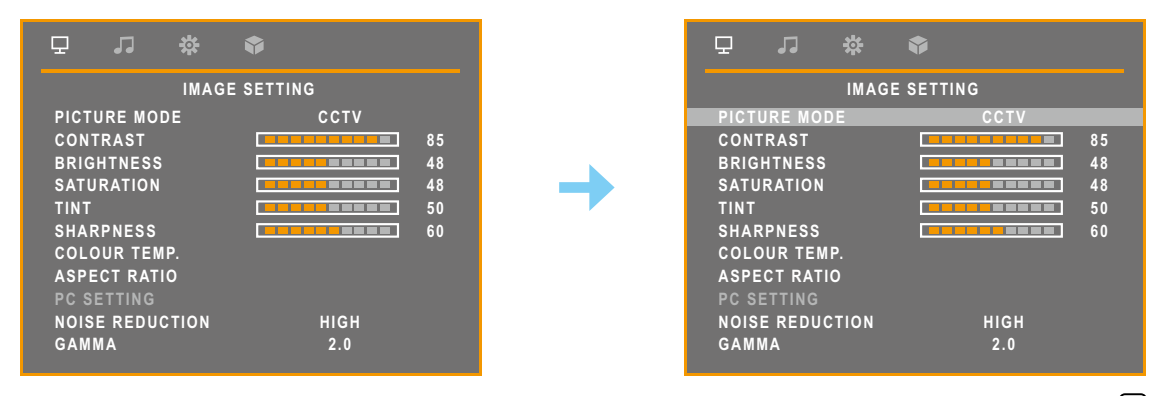

**3. Appuyez sur le bouton**  $\wedge$  **ou V pour sélectionner une option et appuyez sur le bouton**  $\Xi$ **pour accéder à son sous-menu.**

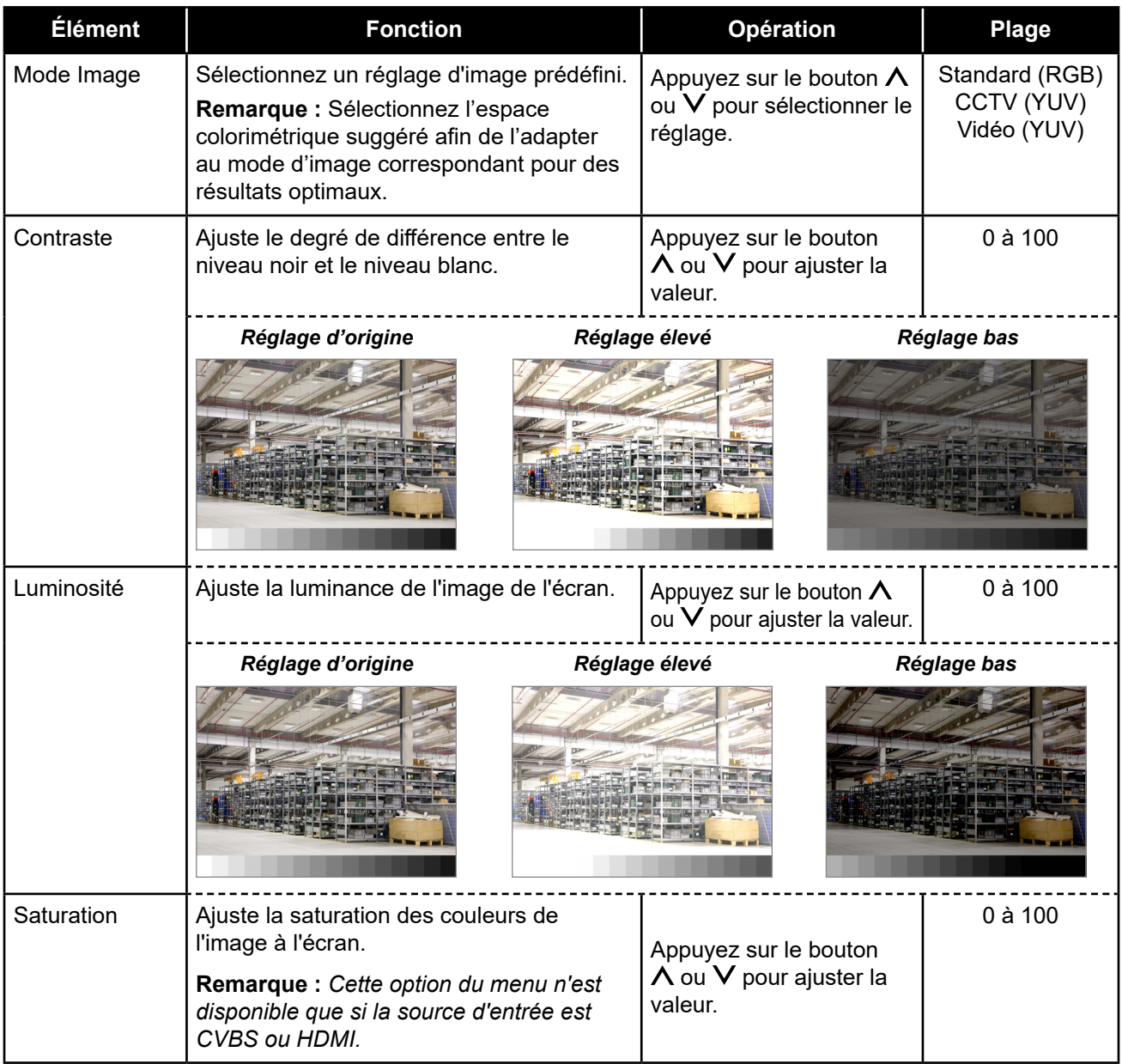

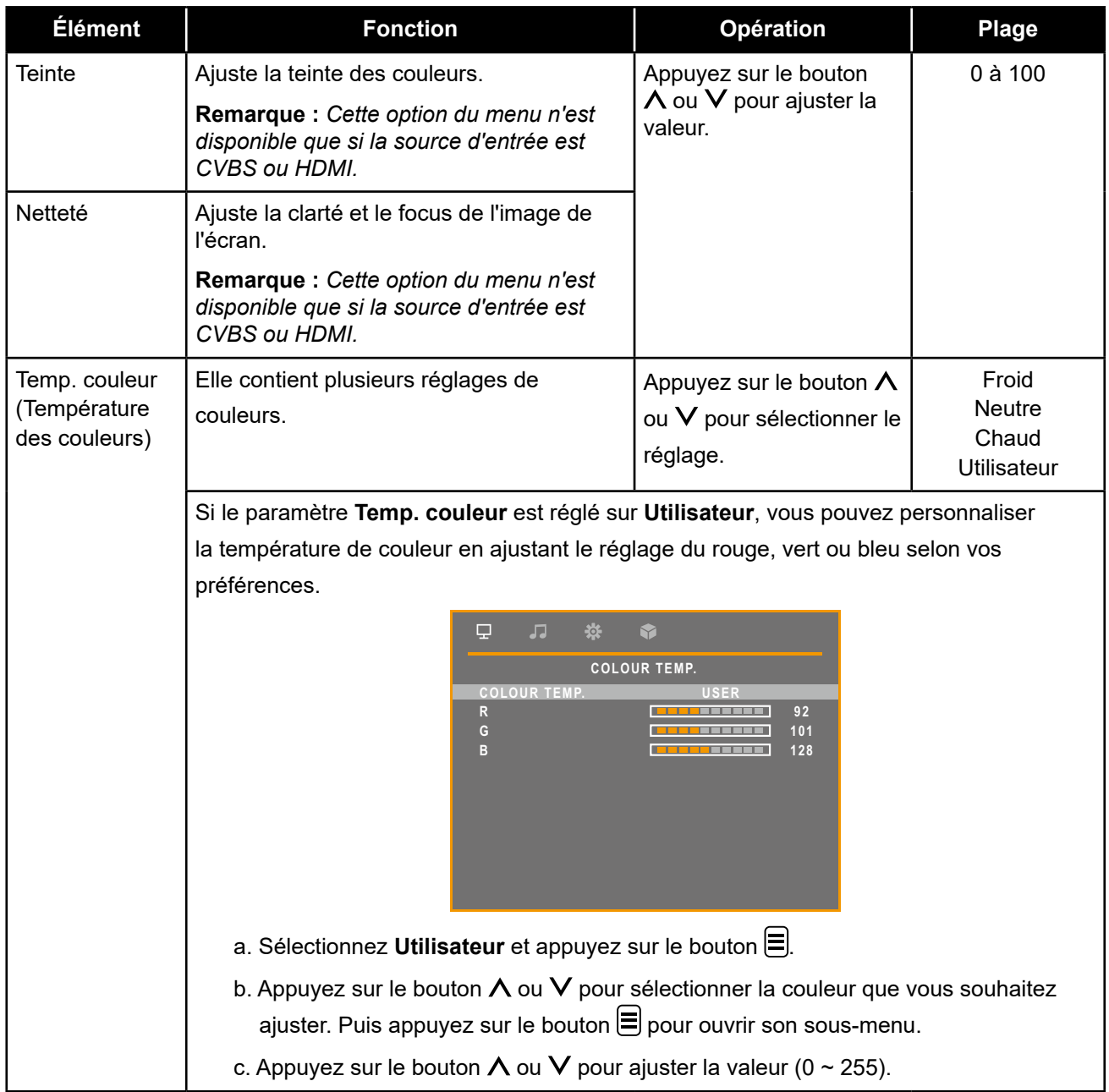

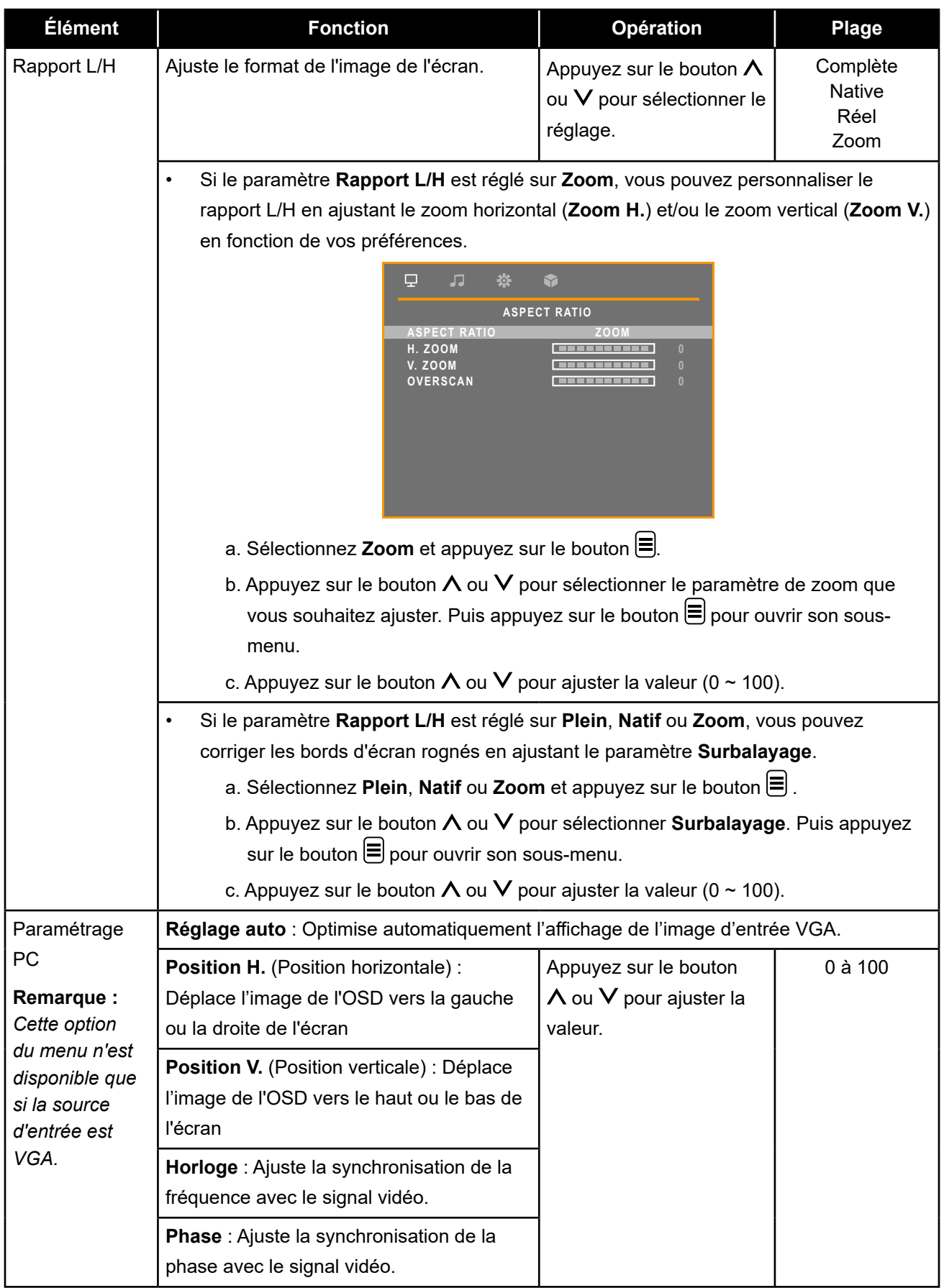

<span id="page-31-0"></span>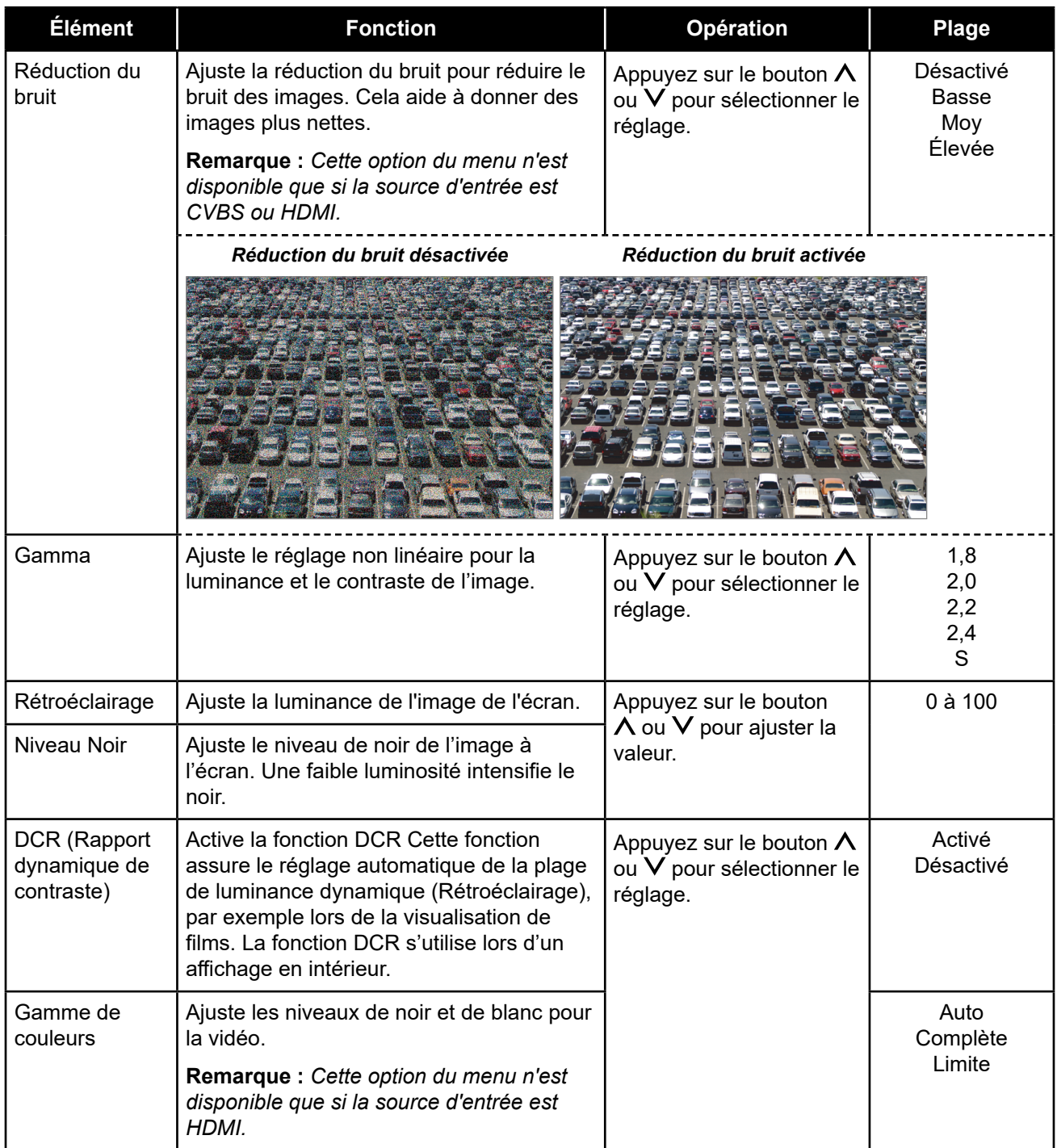

## <span id="page-32-1"></span><span id="page-32-0"></span>**5.2 Réglages audio**

- 1. Appuyez sur le bouton  $\Xi$  pour faire apparaître le menu Réglages audio.
- 2. Appuyez sur le bouton  $\bigwedge$  ou  $\bigvee$  pour sélectionner  $\Box$  et appuyez sur le bouton  $\bm{\Xi}$  pour **accéder au menu Réglages audio.**

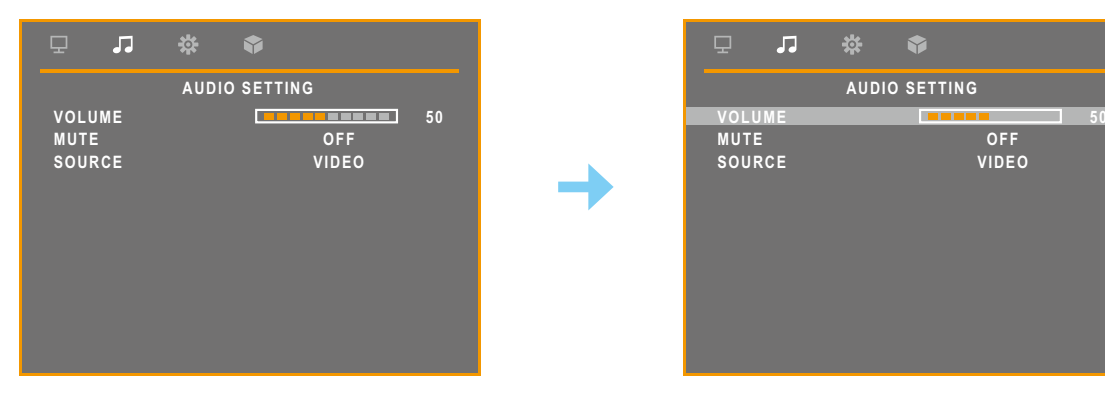

**3. Appuyez sur le bouton ∧** ou V pour sélectionner une option et appuyez sur le bouton  $\equiv$ **pour accéder à son sous-menu.**

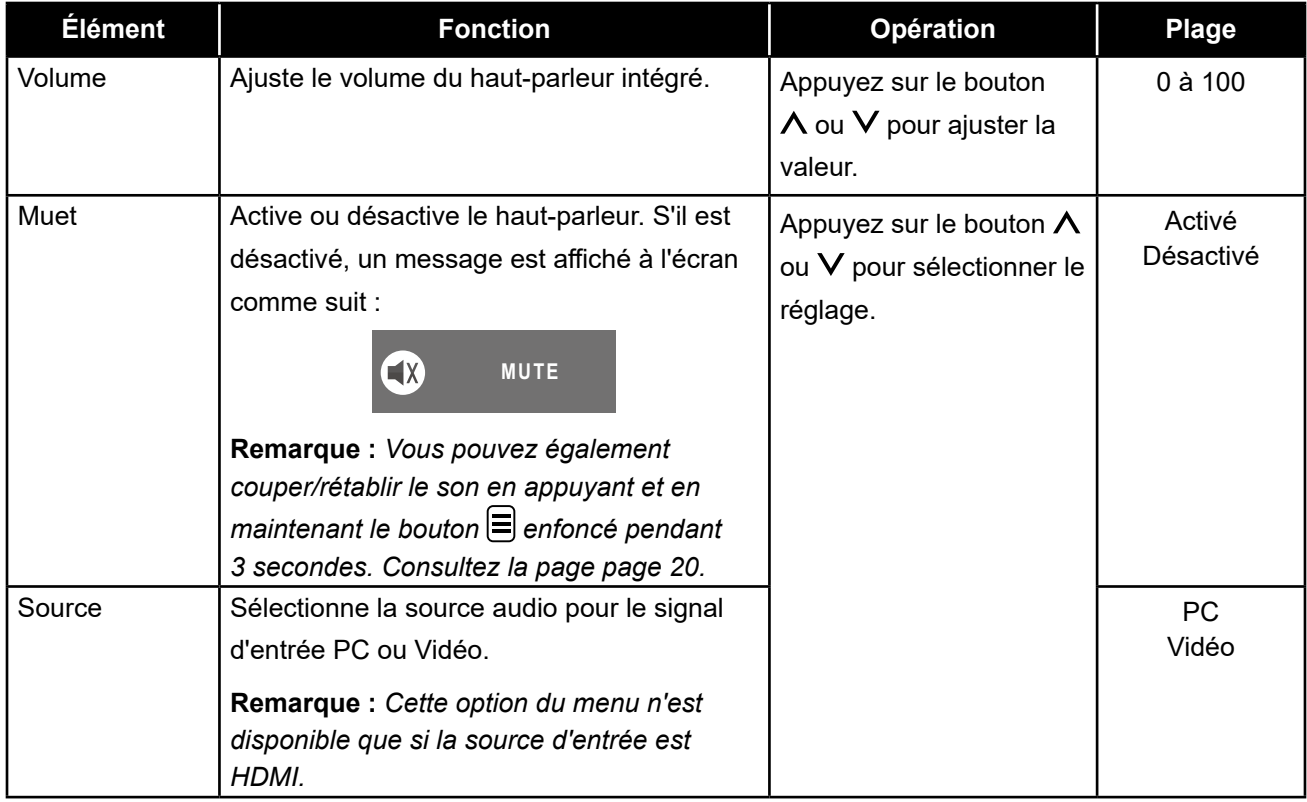

### <span id="page-33-1"></span><span id="page-33-0"></span>**5.3 Système**

- 1. Appuyez sur le bouton **e** pour faire apparaître la fenêtre OSD.
- **2. Appuyez sur le bouton**  $\Lambda$  **ou**  $\sf{V}$  **pour sélectionner**  $\hat{\otimes}$  **et appuyez sur le bouton**  $\bm{\Xi}$  **pour accéder au menu Système.**

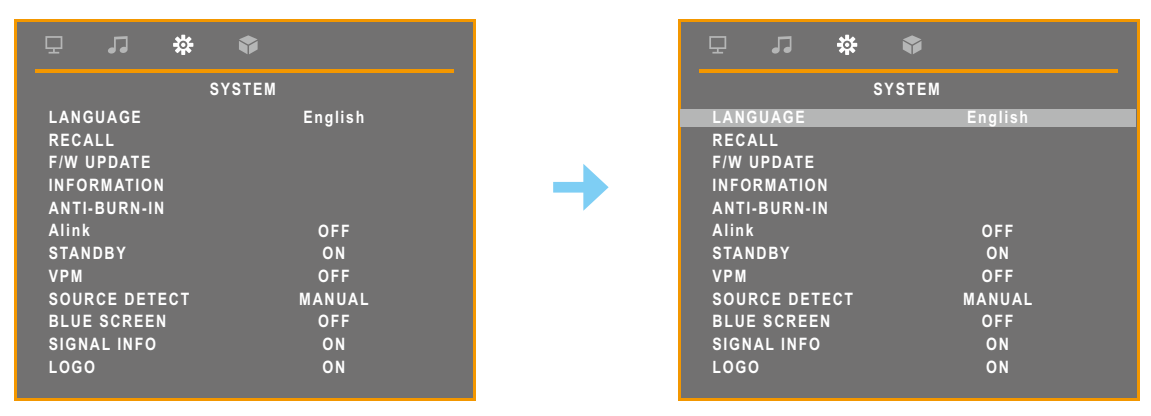

**3. Appuyez sur le bouton ∧** ou Ⅴ pour sélectionner une option et appuyez sur le bouton **⊟ pour accéder à son sous-menu.**

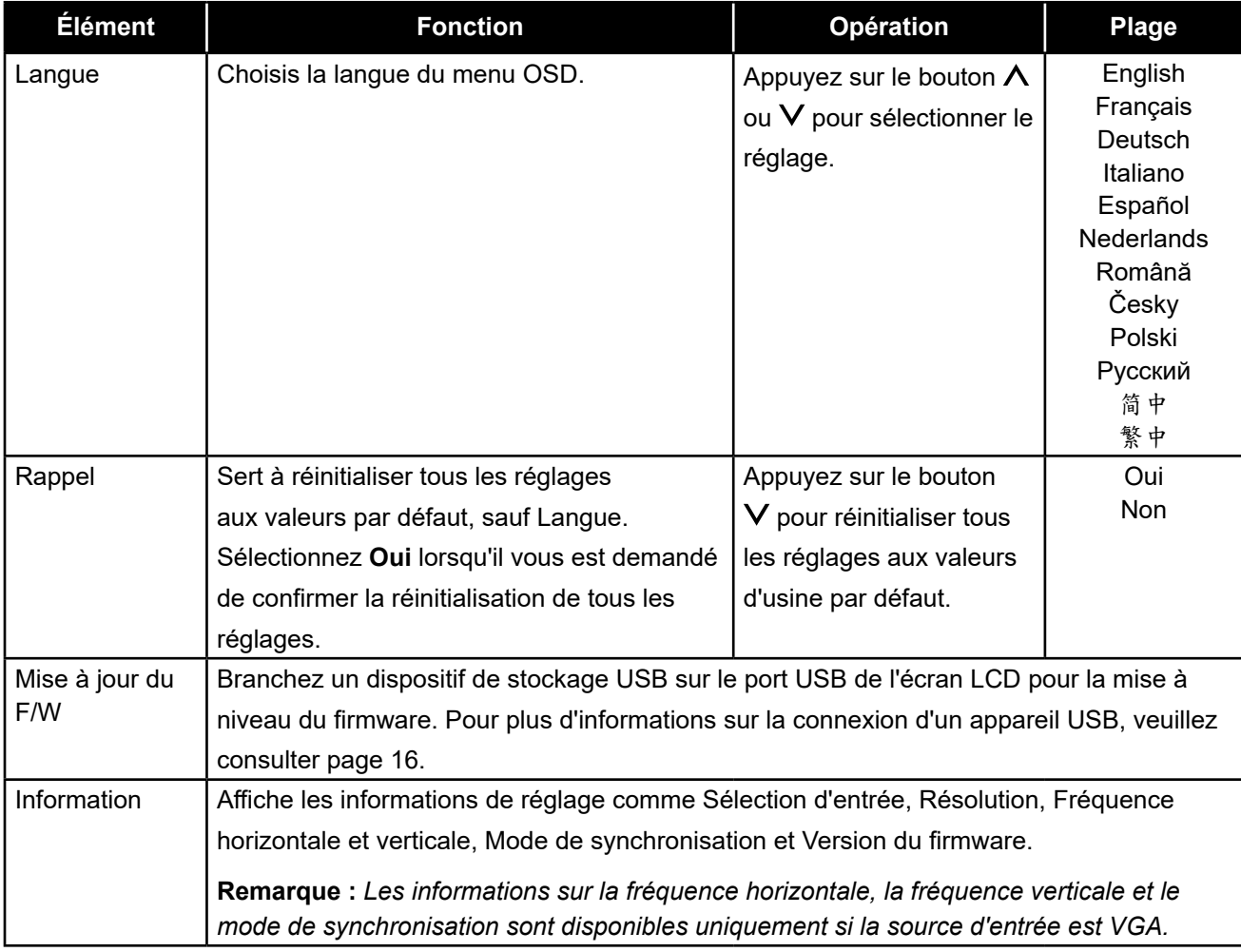

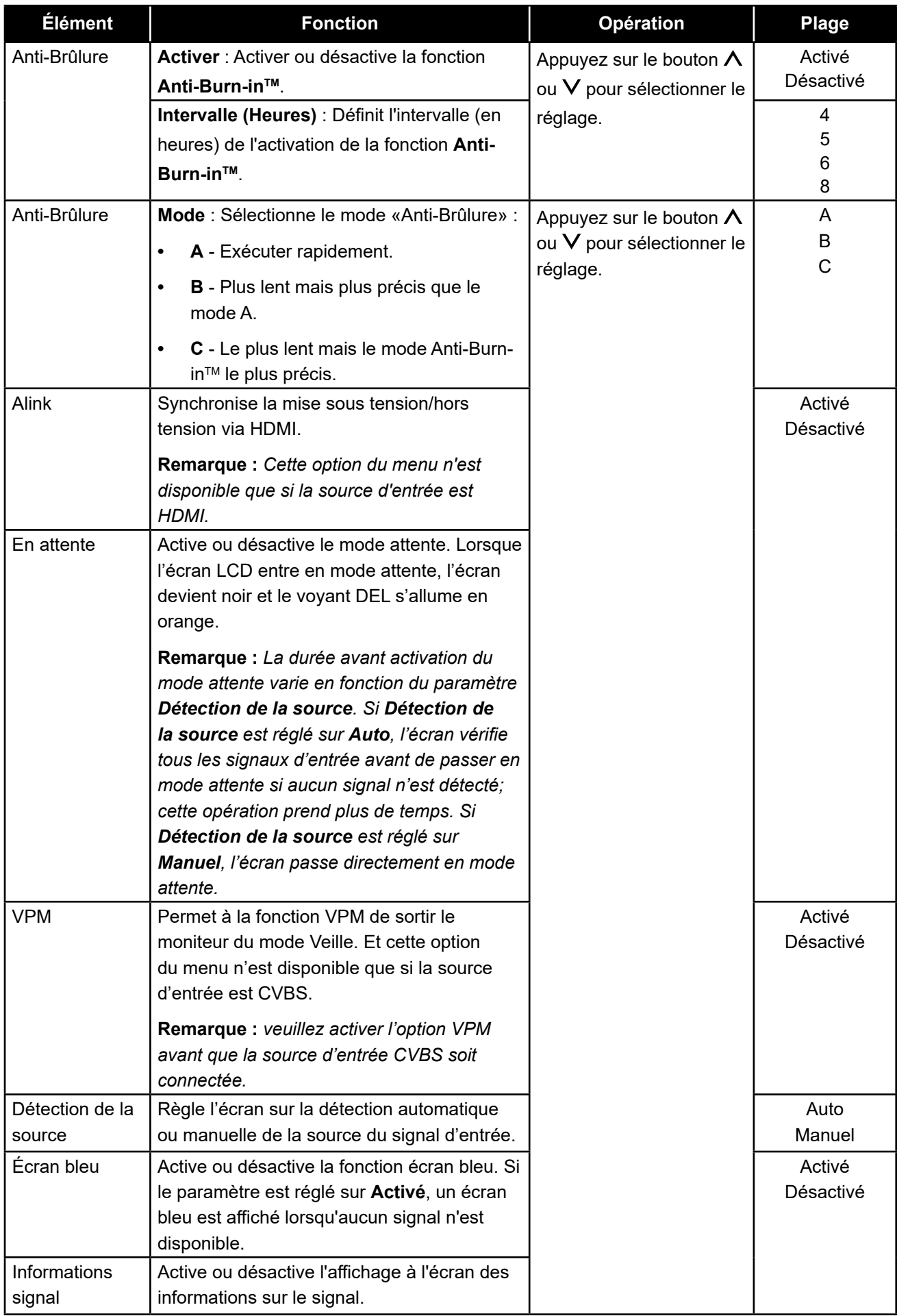

<span id="page-35-0"></span>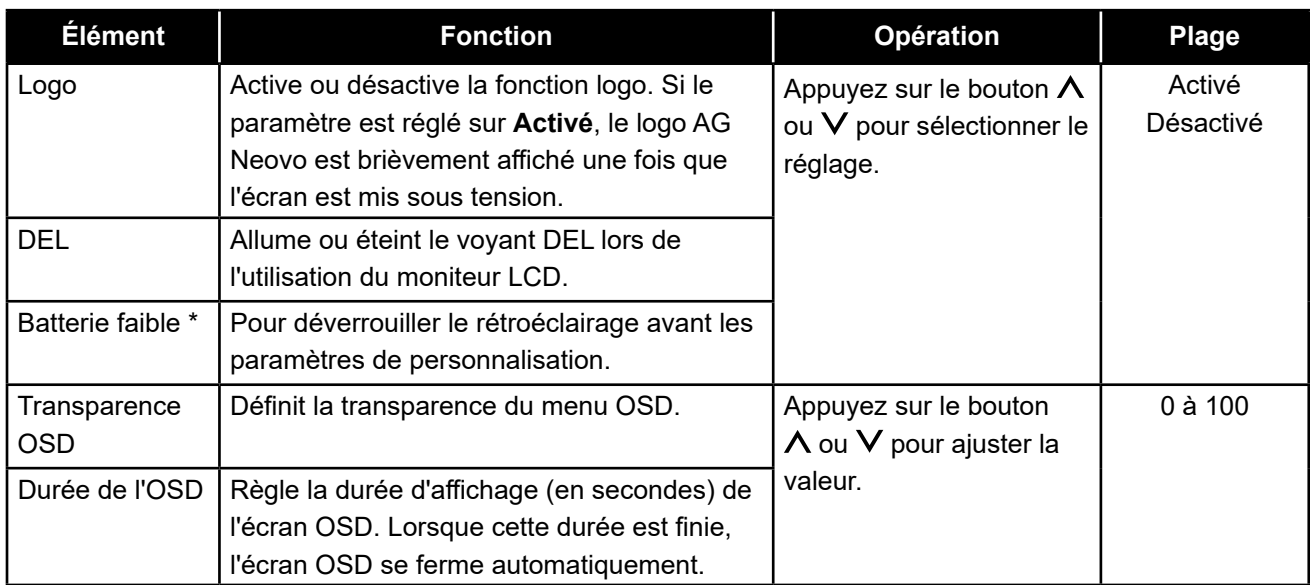

<span id="page-35-1"></span>*\* Les caractéristiques du produit peuvent varier selon les modèles*

### <span id="page-35-2"></span>**5.4 Sélection de l'entrée**

- 1. Appuyez sur le bouton **e** pour faire apparaître la fenêtre OSD.
- **2. Appuyez sur le bouton ヘ** ou **Ⅴ pour sélectionner ۞ et appuyez sur le bouton 冒 pour accéder au menu Sélection d'entrée.**

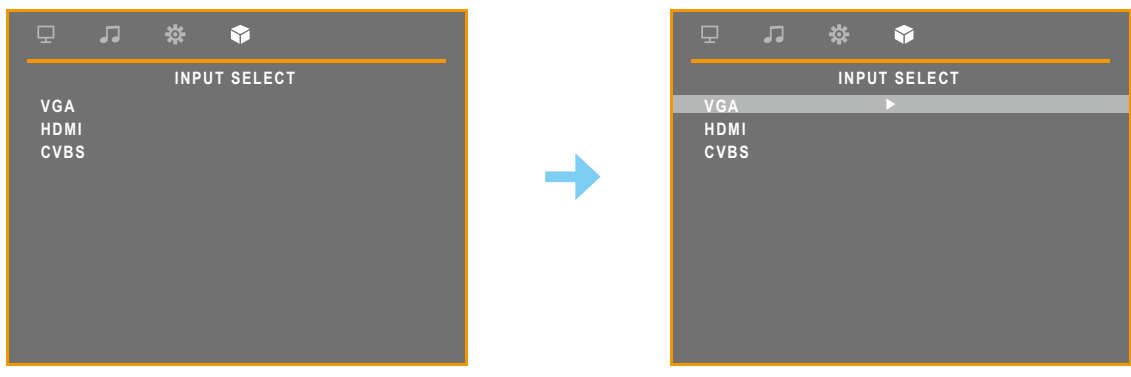

**3. Appuyez sur le bouton ∧ ou V pour sélectionner une source d'entrée et appuyez sur le bouton pour définir la source d'entrée.**

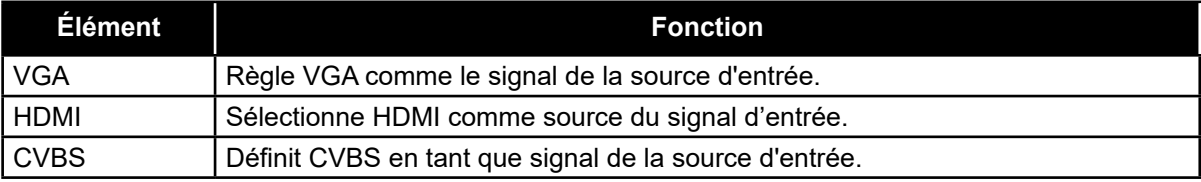

## <span id="page-36-0"></span>**6.1 Messages d'avertissement**

Lorsque l'un de ces messages d'avertissement apparaît, vérifiez les éléments suivants.

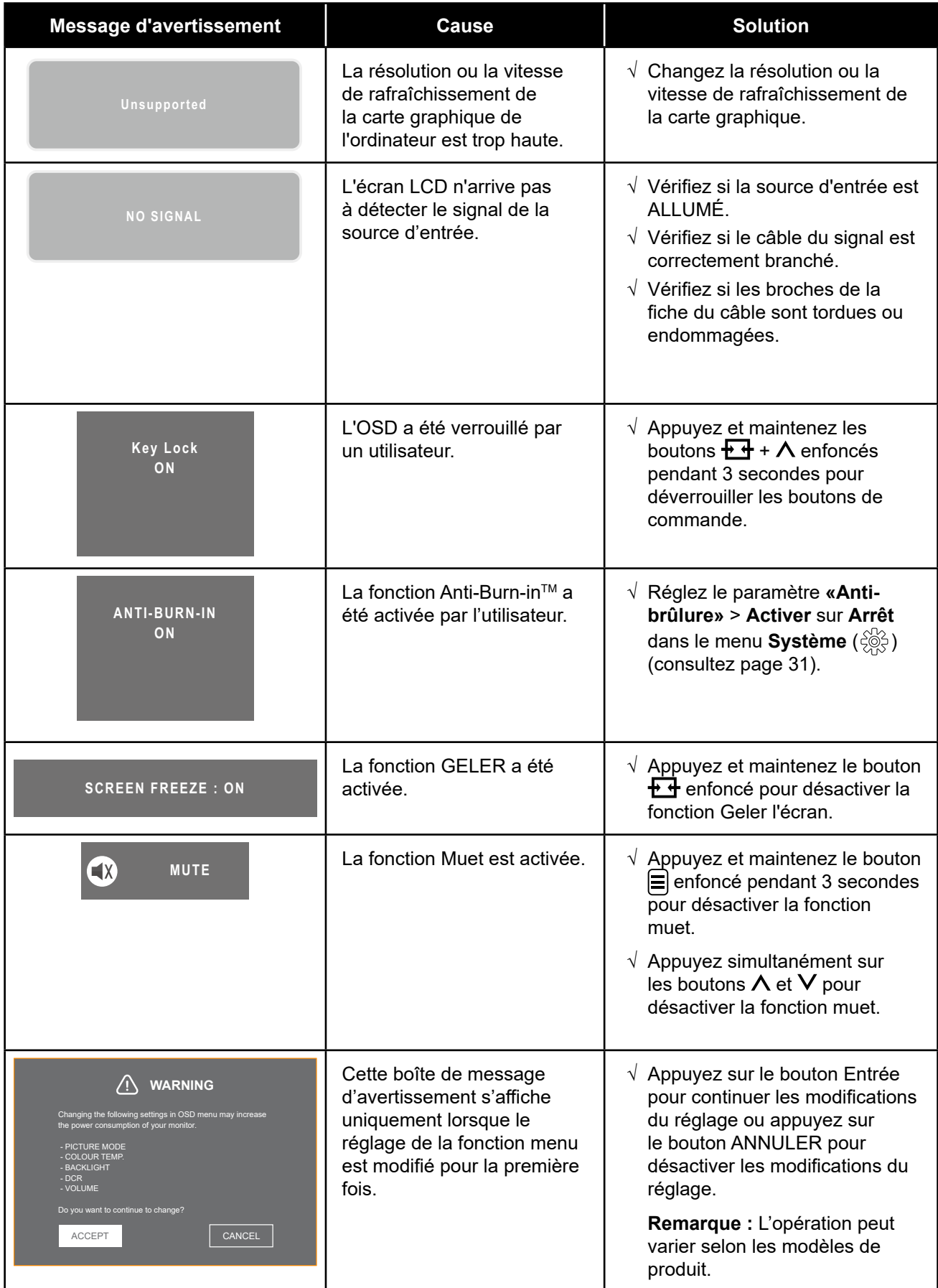

## <span id="page-37-0"></span>**6.2 Dépannage**

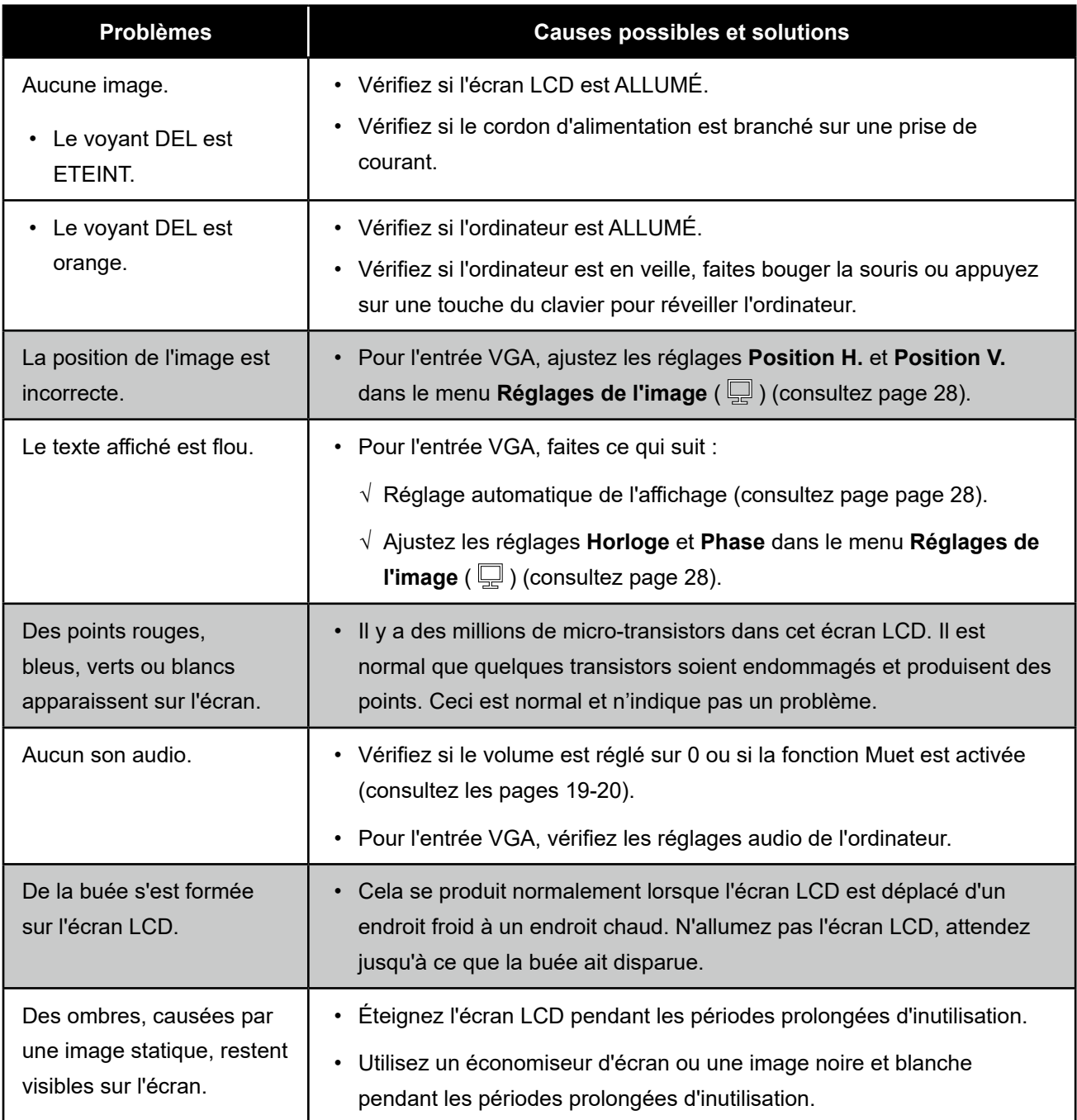

### <span id="page-38-1"></span><span id="page-38-0"></span>**6.3 Transport de l'écran LCD**

Pour transporter l'écran LCD, pour le faire réparer ou le déplacer par exemple, remettez-le dans sa boîte originale.

#### **Remarque :**

*• Lors du remballage, placez soigneusement l'écran LCD dans sa boîte et empêchez la surface de l'écran de toucher un objet.*

#### **1. Retirez le support.**

- a. Placez l'écran LCD avec le côté dalle orienté vers le bas sur une surface rembourrée.
- b. Appuyez sur le loquet de déblocage pour déverrouiller le support puis faites coulisser le support hors de l'évidement de l'écran.

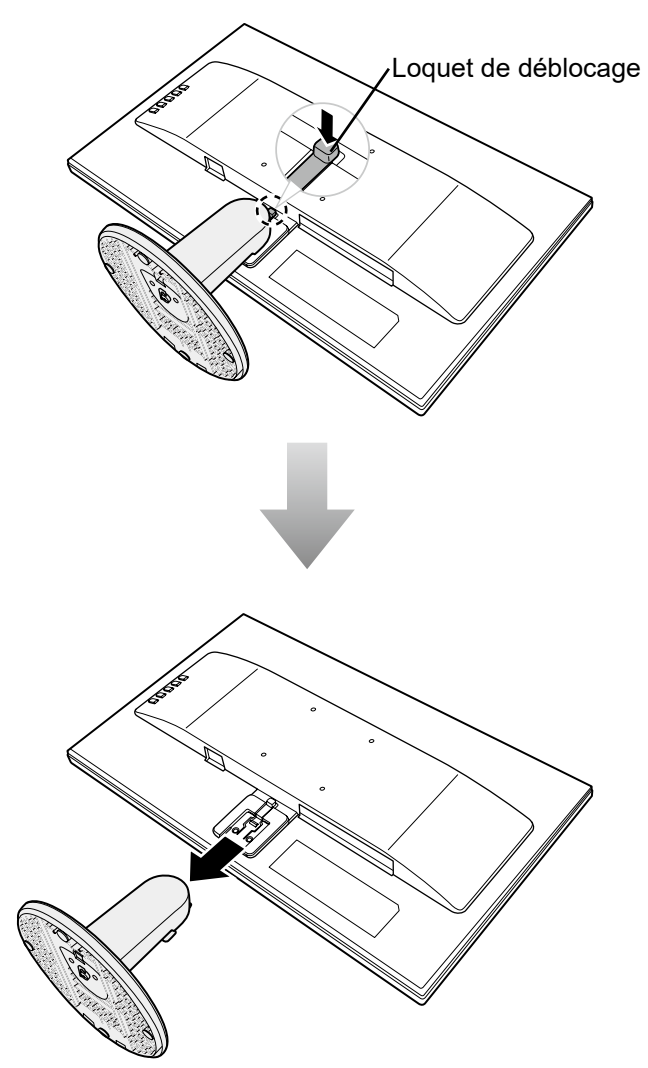

## **ANNEXE**

- **2. Détacher la base du support.**
	- **Modèles SC-19E/22E/24E** : Pincez les loquets pour déverrouiller la base puis retirez la base du support.
	- **Modèle C-27E** : Dévissez la base puis retirez la base du support.

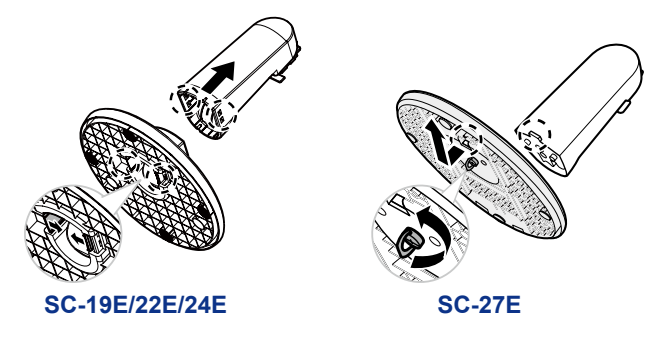

- **3. Mettez l'écran LCD dans son plastique d'origine. Puis placez l'écran LCD avec le côté dalle orienté vers le bas sur le rembourrage en mousse.**
- **4. Remettez tout les autres éléments dans leurs emplacements désignés (si nécessaire).**
- **5. Fermez et scotchez la boîte.**

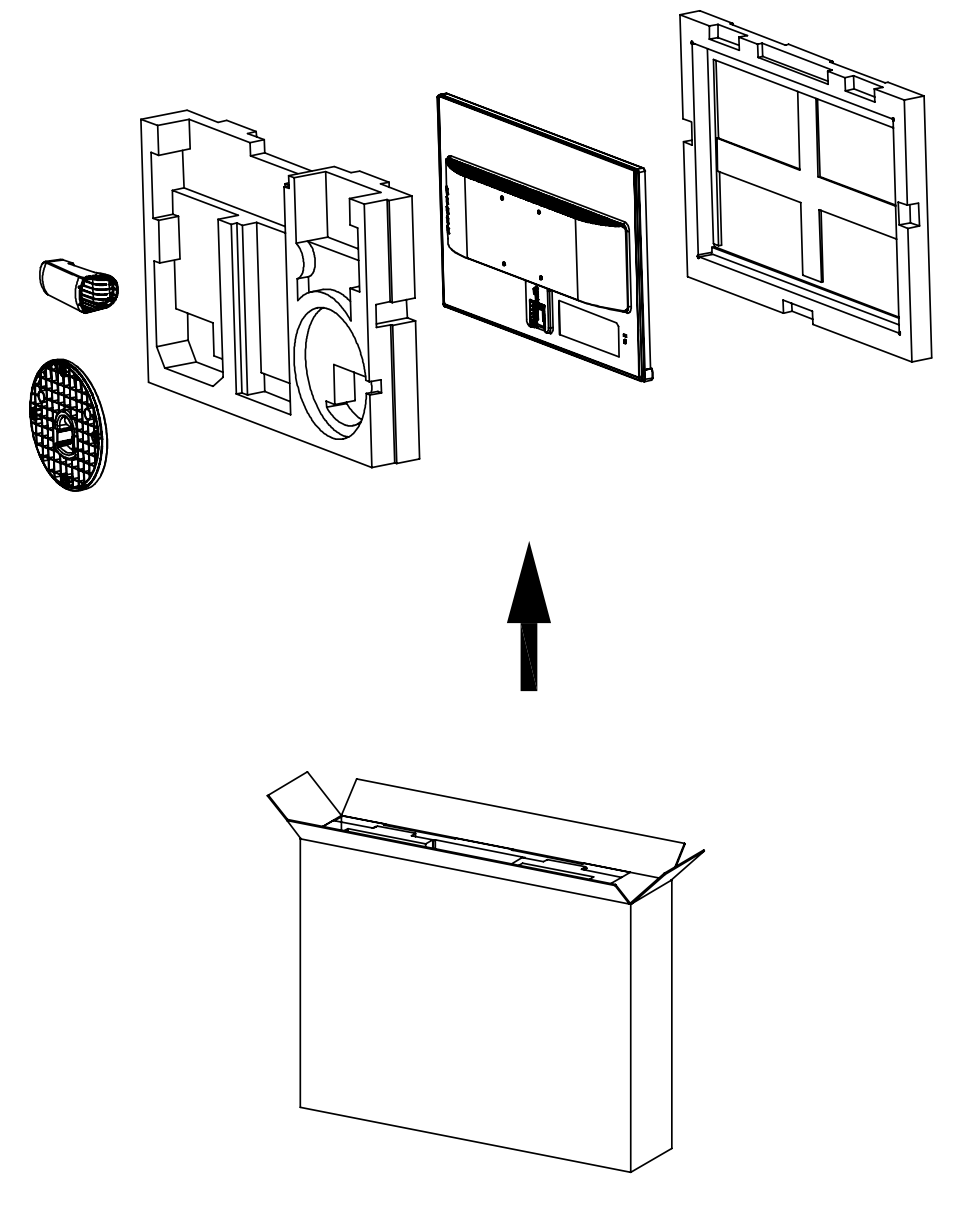

## <span id="page-40-0"></span>**CHAPITRE 7 : SPÉCIFICATIONS**

## **7.1 Spécifications de l'écran**

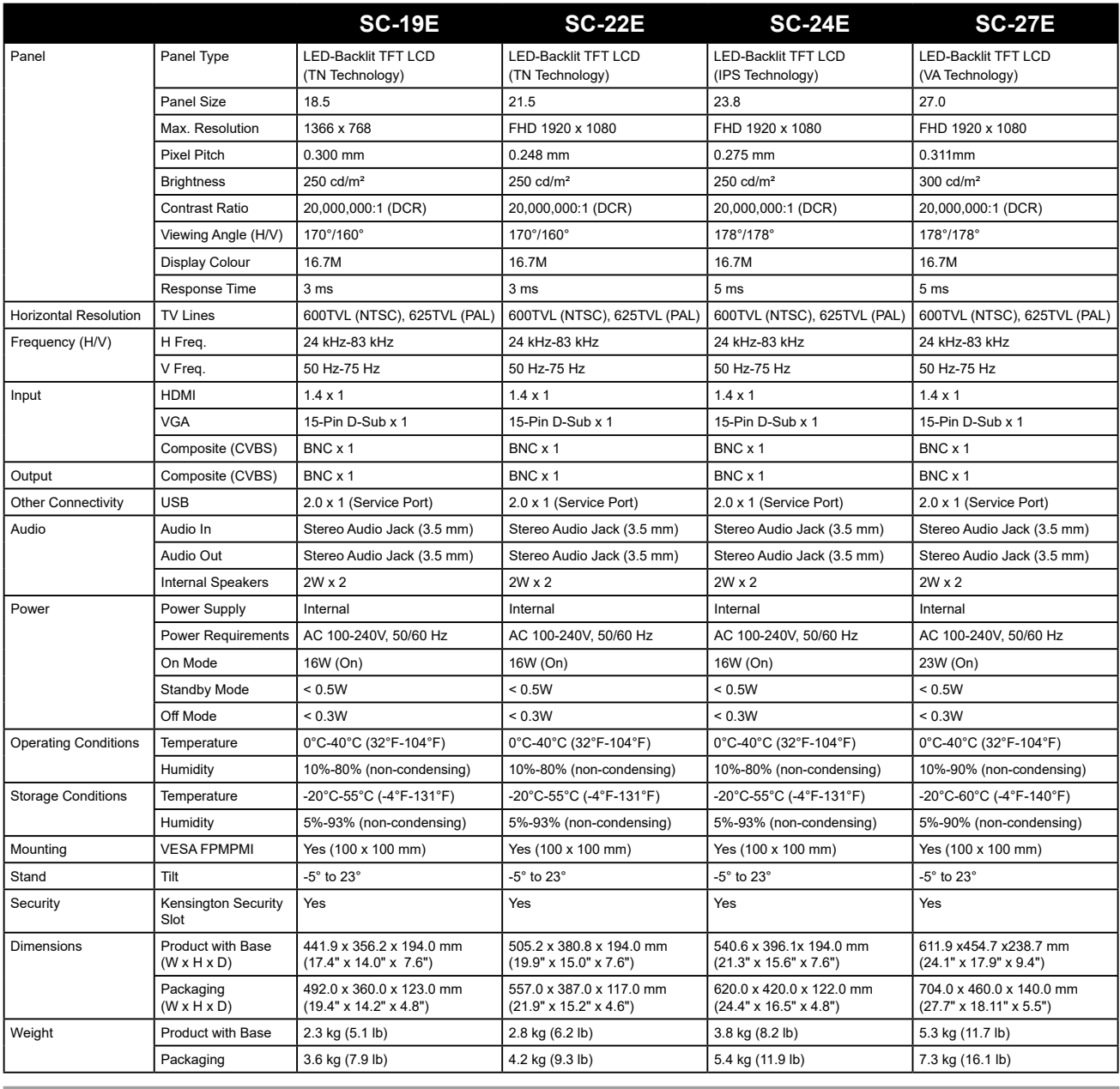

**Remarque :** *Toutes les spécifications sont sujettes à modification sans préavis.*

## <span id="page-41-0"></span>**SPÉCIFICATIONS**

## **7,2 Dimensions de l'écran**

### **SC-19E**

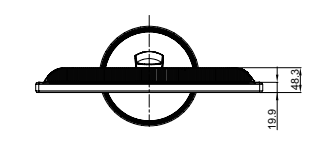

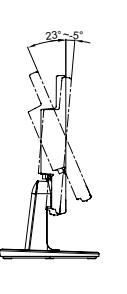

268.3(outline dimension)

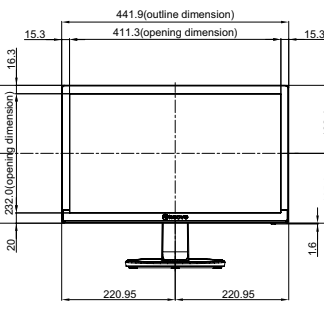

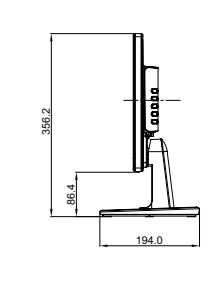

132.4

135.9

1.6

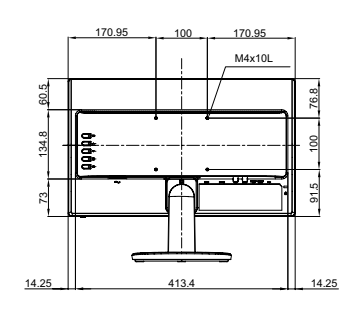

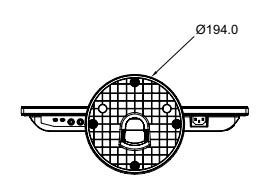

**SC-22E**

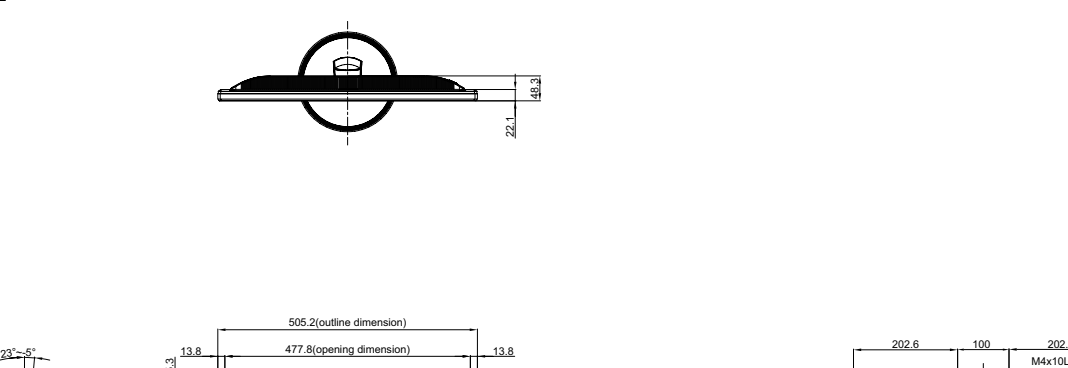

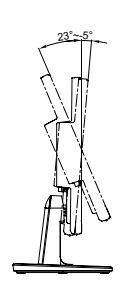

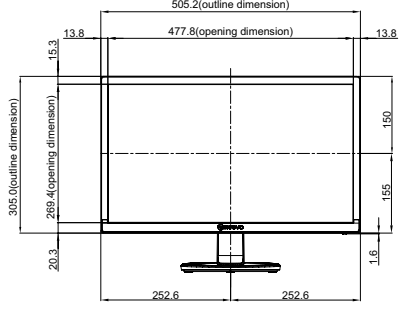

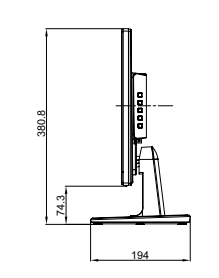

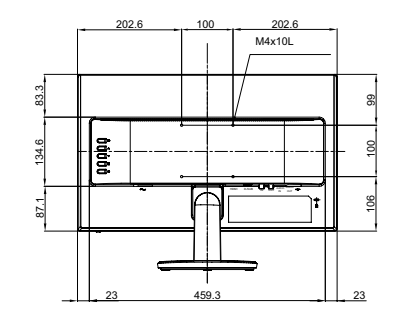

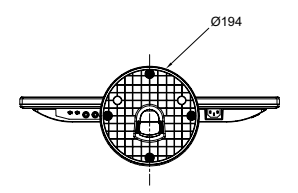

## **SPÉCIFICATIONS**

**SC-24E**

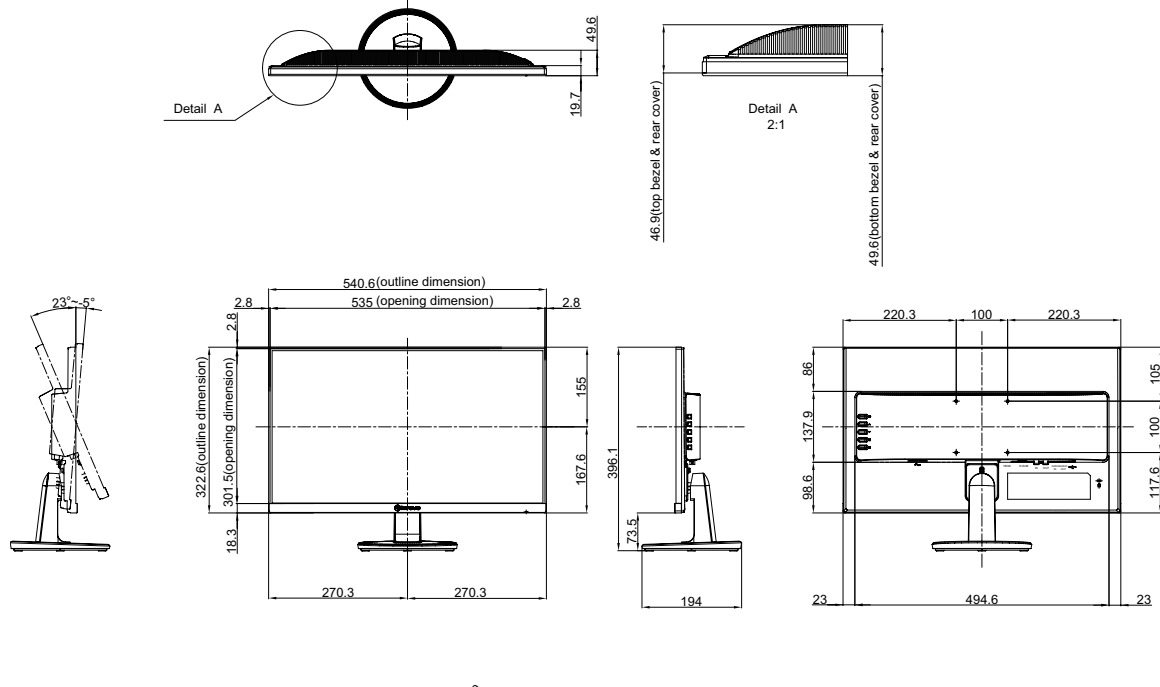

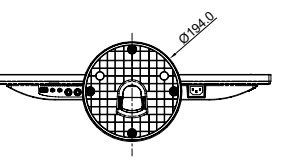

**SC-27E**

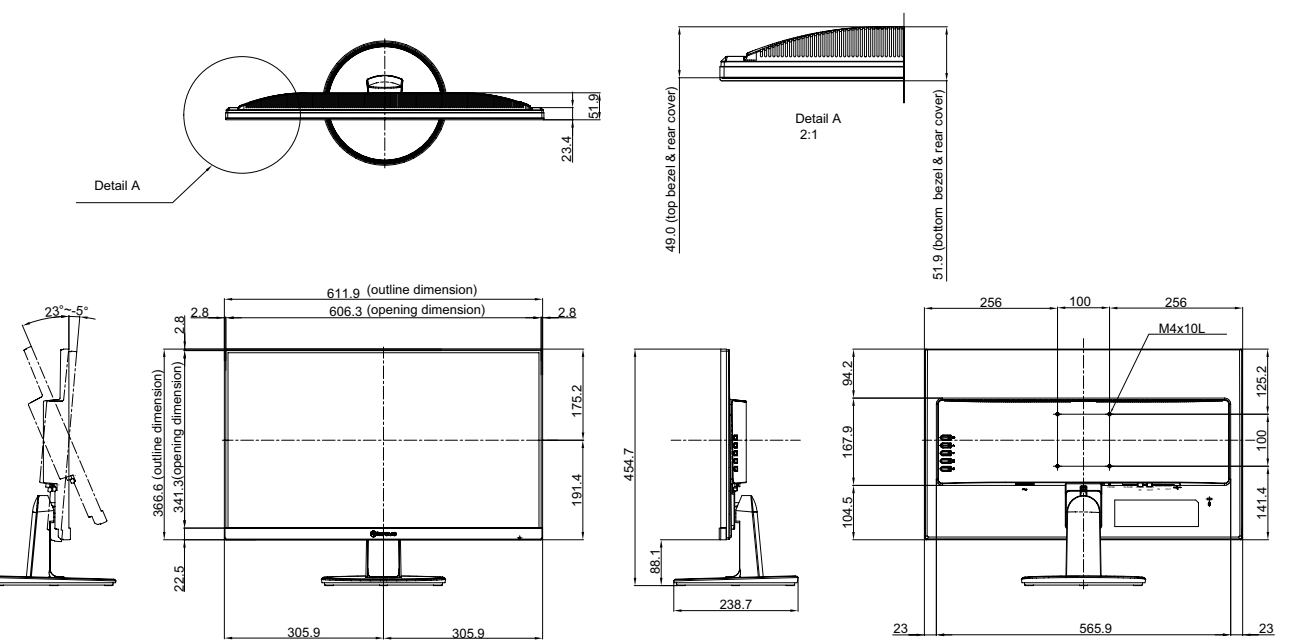

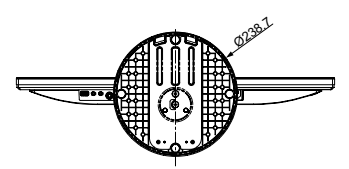

#### **AG Neovo**

Company Address: 5F-1, No. 3-1, Park Street, Nangang District, Taipei, 11503, Taiwan.

Copyright © 2021 AG Neovo. All Rights Reserved.

SC-19E/22E/24E/27E Eprel registration number: 470582/450255/416709/470566 S27E00/S24EA0/S22E00/S19E00\_UM\_V014